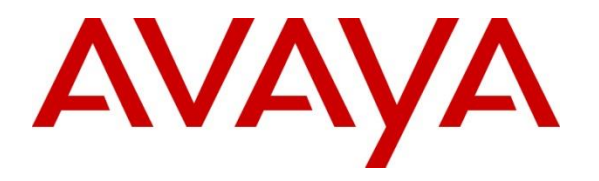

**Avaya Solution & Interoperability Test Lab**

# **Application Notes for CCT ContactPro® 5.2 for Breeze Client SDK 4.1 with Avaya Aura® Session Manager R8, and Avaya Aura® Application Enablement Services R8 - Issue 1.2**

## **Abstract**

These Application Notes describe the configuration steps required for CCT ContactPro® to interoperate with Avaya Aura® Session Manager and Avaya Aura® Application Enablement Services.

CCT ContactPro® is an interaction management application that connects to both Avaya Aura® Session Manager and Avaya Aura® Application Enablement Services.

Readers should pay attention to **Section [2,](#page-1-0)** in particular the scope of testing as outlined in **Section [2.1](#page-1-1)** as well as any observations noted in **Section [2.2](#page-2-0)**, to ensure that their own use cases are adequately covered by this scope and results.

Information in these Application Notes has been obtained through DevConnect compliance testing and additional technical discussions. Testing was conducted via the DevConnect Program at the Avaya Solution and Interoperability Test Lab.

# **1. Introduction**

These Application Notes describe the configuration steps required for CCT ContactPro® to interoperate with Avaya Session Manager R8, Avaya Aura® Communication Manager R8 and Aura® Application Enablement Services R8. CCT ContactPro® offers a variety of integrations in an Avaya call center environment supporting different Avaya platforms for multimedia agents as well as for voice only agents. CCT ContactPro® is a solution for agent desktops in an Avaya call center environment focused on voice and multimedia such as email and webchat. CCT ContactPro® can be installed with enabled Presence Services and integrated customer data and empowers agents to efficiently serve customers by allowing agents to have full call control from the agent's screen. CCT ContactPro® is an interaction management application which integrated with Breeze Client SDK 4.1 for SIP voice call control and audio to register as SIP endpoints with Avaya Aura® Session Manager.

# <span id="page-1-0"></span>**2. General Test Approach and Test Results**

The general test approach was to validate successful handling of inbound skillset/VDN calls using CCT ContactPro®. This was performed by calling inbound to a VDN or outbound from the elite call center using CCT ContactPro®. Where applicable, agent actions were performed using the CCT ContactPro® Agent client.

CCT ContactPro® software is installed on each client PC utilised by an agent. A configuration file on this software points to a database for all further configuration.

DevConnect Compliance Testing is conducted jointly by Avaya and DevConnect members. The jointly-defined test plan focuses on exercising APIs and/or standards-based interfaces pertinent to the interoperability of the tested products and their functionalities. DevConnect Compliance Testing is not intended to substitute full product performance or feature testing performed by DevConnect members, nor is it to be construed as an endorsement by Avaya of the suitability or completeness of a DevConnect member's solution.

Avaya recommends our customers implement Avaya solutions using appropriate security and encryption capabilities enabled by our products. The testing referenced in these DevConnect Application Notes included the enablement of supported encryption capabilities in the Avaya products. Readers should consult the appropriate Avaya product documentation for further information regarding security and encryption capabilities supported by those Avaya products.

Support for these security and encryption capabilities in any non-Avaya solution component is the responsibility of each individual vendor. Readers should consult the appropriate vendorsupplied product documentation for more information regarding those products.

<span id="page-1-1"></span>For the testing associated with this Application Note, the interface between Avaya systems and CCT ContactPro® Client used TLS as a security feature.

Solution & Interoperability Test Lab Application Notes ©2019 Avaya Inc. All Rights Reserved.

## **2.1. Interoperability Compliance Testing**

The testing focused on the following areas:

- **Agent state change** Login, Ready/Not Ready using CCT ContactPro® Agent.
- **Inbound Calls** Answer calls using CCT ContactPro<sup>®</sup> Agent.
- **Outbound Calls** Make calls using CCT ContactPro® Agent.
- **Hold/Transfer/Conference** Place callers on hold and transfer and conference using CCT ContactPro® Agent.
- **Failover Testing** Verify the ability of CCT ContactPro® Agent to recover from disconnection and reconnection to the Avaya solution.

## <span id="page-2-0"></span>**2.2. Test Results**

All test cases passed successfully. The following observations were noted.

- Blind Conference is not supported on CCT ContactPro®.
- CCT ContactPro® does not have log out button.

#### **2.3. Support**

Support for CCT products can be obtained as follows:

#### **WEBSITE**

[www.cct-solutions.com](http://www.cct-solutions.com/)

#### **CONTACT**

Phone: +49 69 7191 4969 0 Email: [contact@cct-solutions.com](mailto:contact@cct-solutions.com)

#### **SUPPORT**

Hotline: +49 821 455152 455 Email: [helpdesk@cct-solutions.com](mailto:helpdesk@cct-solutions.com)

#### **CCT Deutschland GmbH**

Street Tilsterstrasse 1 ZIP 60487 Frankfurt am Main Germany Phone +49 69 7191 4969 0 Fax +49 69 7191 4969 666

Street Werner-von-Siemens-Strasse 6 ZIP 86159 Augsburg Germany Phone +49 821 455 152 700 Fax +49 821 455 152 777

#### **CCT Europe GmbH**

Street Sumpfstrasse 26 ZIP 6312 Steinhausen Switzerland Phone. +41 41 748 42 22 Fax +41 41 748 42 23

#### **CCT Software LLC**

1801 N.E. 123rd Street, Suite 314 North Miami, 33181 FL United States of America Phone. +1 844 720 3897

# **3. Reference Configuration**

The configuration in **Figure 1** will be used to compliance test ContactPro® with Avaya Aura® Session Manager and Avaya Aura® AES and Avaya Aura® Communication Manager.

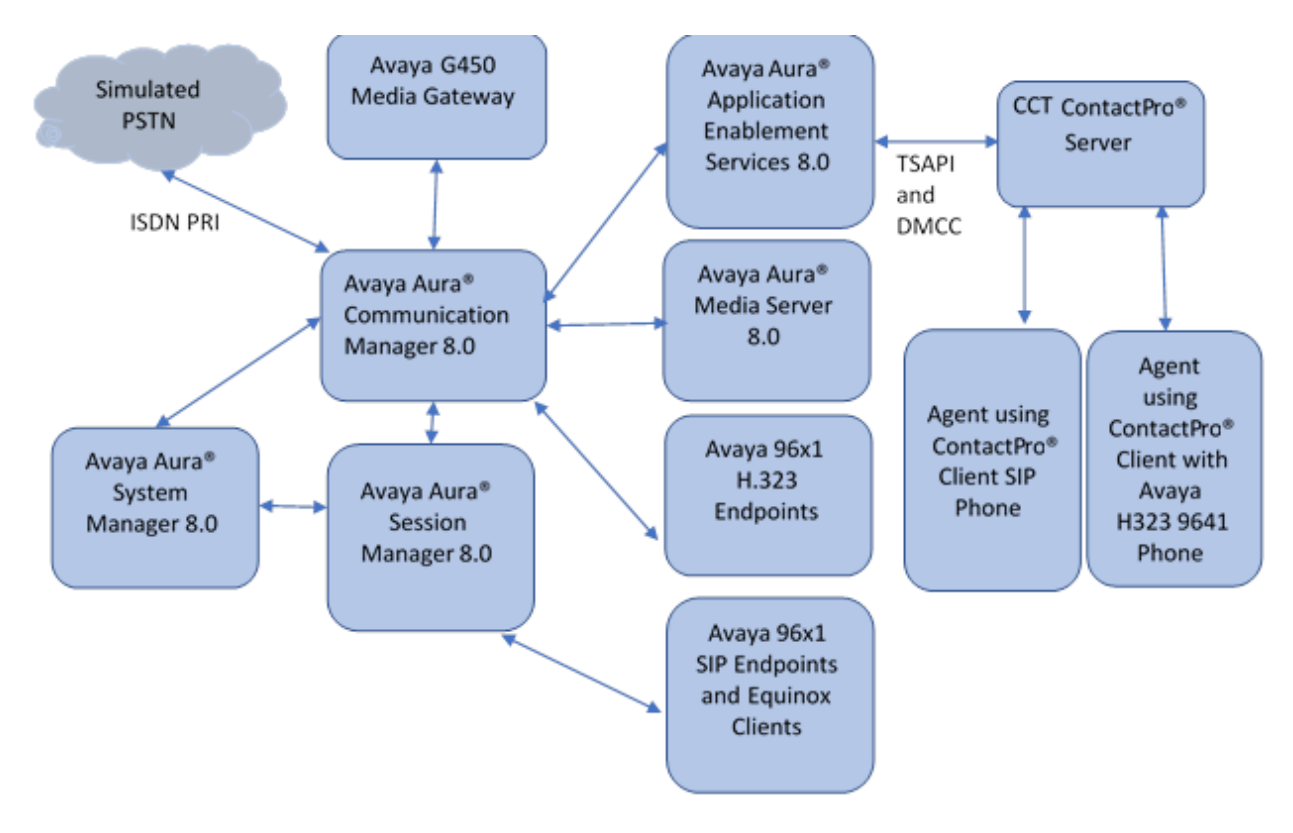

- ContactPro® Client to AES Server: AES Third Party Call Control (TSAPI) for Call Control Note 1: Traditional TSPAI Client is not required on the client because it uses CSTA3 XML version of the TSAPI Protocol which is tunneled through DMCC by AES SDK
- ContactPro® Client to ContactPro® Server: SQL Database Connection to ContactPro® Databases

**Figure 1: Connection of CCT Deutschland GmbH ContactPro® with Avaya Aura® Session Manager and Avaya Aura® Application Enablement Services**

# **4. Equipment and Software Validated**

The following equipment and software were used for the sample configuration provided:

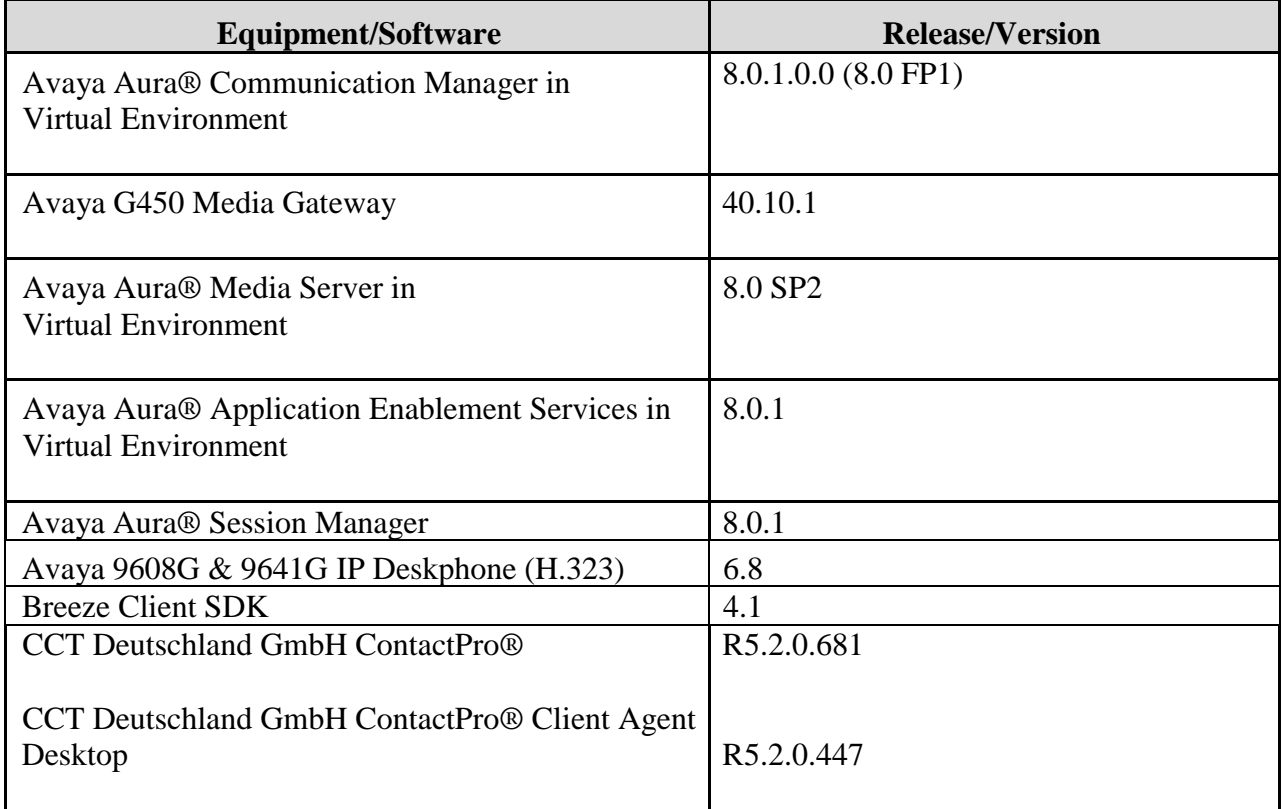

# **5. Configure Avaya Aura® Communication Manager**

This section provides the procedures for configuring Communication Manager. The procedures include the following areas:

- Verify license
- Administer CTI link
- Administer vectors and VDNs

## **5.1. Verify License**

Log into the System Access Terminal to verify that the Communication Manager license has proper permissions for features illustrated in these Application Notes. Use the "display systemparameters customer-options" command to verify that the **Computer Telephony Adjunct Links** customer option is set to "y" on **Page 4**. If this option is not set to "y", then contact the Avaya sales team or business partner for a proper license file.

```
display system-parameters customer-options Page 4 of 12
                               OPTIONAL FEATURES
    Abbreviated Dialing Enhanced List? y Audible Message Waiting? y Access Security Gateway (ASG)? n Authorization Codes? y
        reviated Dialing Ennanceu Disc. \frac{1}{2} and \frac{1}{2} access Security Gateway (ASG)? n Authorization Codes? y<br>Analog Trunk Incoming Call ID? y CAS Branch? n
        Analog Trunk Incoming Call ID? y
 A/D Grp/Sys List Dialing Start at 01? y CAS Main? n
Answer Supervision by Call Classifier? y Change COR by FAC? n
                                 ARS? y Computer Telephony Adjunct Links? y
                ARS/AAR Partitioning? \bar{y} Cvg Of Calls Redirected Off-net? yARS/AAR Dialing without FAC? y DCS (Basic)? y
          ASAI Link Core Capabilities? y DCS Call Coverage? y
         ASAI Link Plus Capabilities? y DCS with Rerouting? y
       Async. Transfer Mode (ATM) PNC? n
  Async. Transfer Mode (ATM) Trunking? n Digital Loss Plan Modification? y
              ATM WAN Spare Processor? n DS1 MSP? y
                               ATMS? y DS1 Echo Cancellation? y
                  Attendant Vectoring? y
            (NOTE: You must logoff & login to effect the permission changes.)
```
Navigate to **Page 7** and verify that the **Vectoring (Basic)** customer option is set to "y".

```
display system-parameters customer-options Page 7 of 12
                      CALL CENTER OPTIONAL FEATURES
                       Call Center Release: 7.0
                             ACD? y Reason Codes? y
                     BCMS (Basic)? y Service Level Maximizer? n
        BCMS/VuStats Service Level? y Service Observing (Basic)? y<br>cal Treatment for IP & ISDN? y Service Observing (Remote/By FAC)? y
 BSR Local Treatment for IP & ISDN? y
                Business Advocate? n Service Observing (VDNs)? y<br>Call Work Codes? v Timed ACW? y
                  Call Work Codes? y
     DTMF Feedback Signals For VRU? y Vectoring (Basic)? y
                 Dynamic Advocate? n Vectoring (Prompting)? y
      Expert Agent Selection (EAS)? y Vectoring (G3V4 Enhanced)? y
                          EAS-PHD? y Vectoring (3.0 Enhanced)? y
```
### <span id="page-7-0"></span>**5.2. Administer CTI Link**

Add a CTI link using the "add cti-link n" command, where "n" is an available CTI link number. Enter an available extension number in the **Extension** field. Note that the CTI link number and extension number may vary. Enter "ADJ-IP" in the **Type** field, and a descriptive name in the **Name** field. Default values may be used in the remaining fields.

```
add cti-link 1 Page 1 of 3
                       CTI LINK
CTI Link: 1
Extension: 79999
   Type: ADJ-IP
                                            COR: 1
   Name: aes8
```
## **5.3. Administer Vector and VDN**

This section shows the steps required to add a new service or skill on Communication Manager. Services are accessed by calling a Vector Directory Number (VDN), which points to a vector. The vector then points to a hunt group associated with an agent. The following sections give step by step instructions on how to add the following

- VDN
- Hunt Group
- Vector
- Agent

### <span id="page-8-0"></span>**5.3.1. Add VDN**

To add a VDN type **add vdn x**, where x is a VDN number. Enter a suitable name for example the **VDN 87100** below will be used for the queue.

```
add vdn 87100 Page 1 of 2
                       VECTOR DIRECTORY NUMBER
                         Extension: 87100
                             Name: Voice Service
                       Destination: Vector Number 100
                Attendant Vectoring? n
               Meet-me Conferencing? n
                 Allow VDN Override? n
                             COR: 1
                              TN^* 1
                         Measured: none
       VDN of Origin Annc. Extension*:
                        1st Skill*:
                        2nd Skill*:
* Follows VDN Override Rules
```
### **5.3.2. Add Hunt Group**

To add a new skillset or hunt group type, **add hunt-group x** where x is the new hunt group number. For example, hunt group **100** is added for the **Voice Service** queue. Ensure that **ACD**, **Queue** and **Vector** are all set to **y**. Also, that **Group Type** is set to **ucd-mia**.

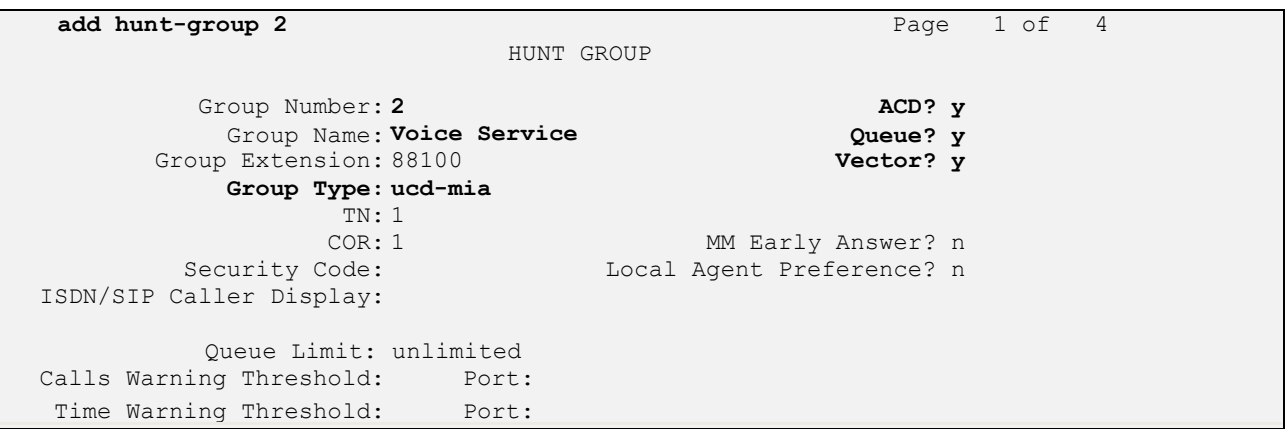

On **Page 2** ensure that **Skill** is set to **y** as shown below.

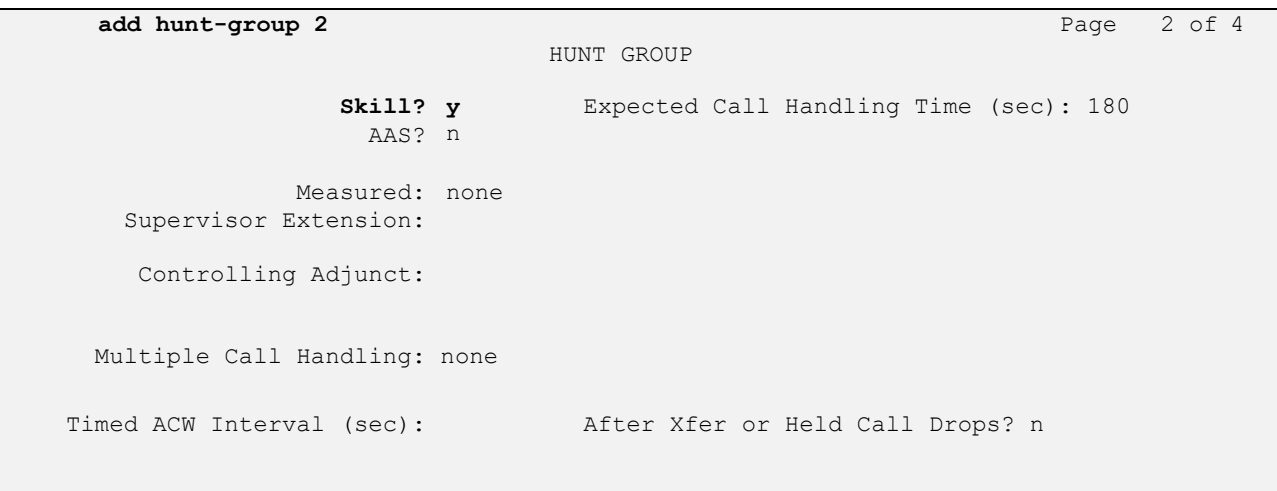

#### **5.3.3. Add Vector**

To administer the vector used by the VDN in **Section [5.3.1,](#page-8-0)** type **change vector x** where x is the vector number. The example below shows the call queuing to skill or hunt group 100 (queue-to skill **100**).

```
change vector 100 Page 1 of 6
                             CALL VECTOR
   Number: 100 Name: Voice Service
Multimedia? n Attendant Vectoring? n Meet-me Conf? n Lock? n
   Basic? y EAS? y G3V4 Enhanced? y ANI/II-Digits? y ASAI Routing? y
 Prompting? y LAI? y G3V4 Adv Route? y CINFO? y BSR? y Holidays? y
 Variables? y 3.0 Enhanced? y
01 adjunct routing link 1
02 wait-time 2 secs hearing silence
03 queue-to skill 2 pri m
04 wait-time 10 secs hearing ringback
05 queue-to skill 2 pri m
06 wait-time 10 secs hearing ringback
06 wait-time 10 secs hearing ringback<br>07 disconnect after announcement none
08
09
```
### <span id="page-10-0"></span>**5.3.4. Add Agent**

To add a new agent type **add agent-loginID x**, where x is the login id for the new agent.

```
add agent-loginID 80000 Page 1 of 3
                                AGENT LOGINID
        Login ID: 80000 AAS? n
            Name: Voice Agent Audio Australian AUDIX? n
              TN: 1 Check skill TNs to match agent TN? n
             COR: 1
   Coverage Path: LWC Reception: spe
   Security Code: The Contract Calls 2 and Calls 2 and Calls 2 and Calls 2 and Calls 2 and Calls 2 and Calls 2 and Calls 2 and Calls 2 and Calls 2 and Calls 2 and Calls 2 and Calls 2 and Calls 2 and Calls 2 and Calls 2 and Ca
                                          AUDIX Name for Messaging:
                                      LoginID for ISDN/SIP Display? n
                                                          Password:
                                             Password (enter again):
                                                       Auto Answer: station
                                                 MIA Across Skills: system
                                         ACW Agent Considered Idle: system
                                         Aux Work Reason Code Type: system
                                           Logout Reason Code Type: system
                    Maximum time agent in ACW before logout (sec): system
                                           Forced Agent Logout Time: :
  WARNING: Agent must log in again before changes take effect
```
NAQ; Reviewed SPOC 9/13/2019 Solution & Interoperability Test Lab Application Notes ©2019 Avaya Inc. All Rights Reserved.

On **Page 2,** add the required skills. Note that the skill **2** is added to this agent so when a call for "Voice Service" is initiated, the call is routed correctly to this agent.

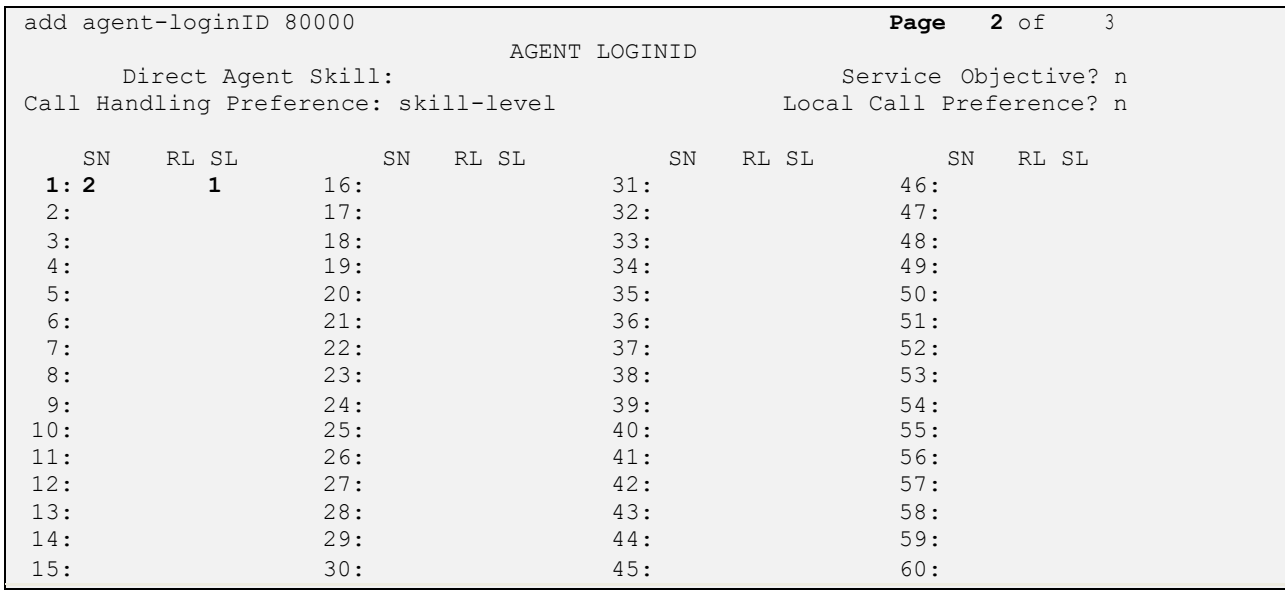

## **6. Configure Avaya Aura® Application Enablement Services**

This section provides the procedures for configuring Application Enablement Services. The procedures include the following areas:

- Launch OAM interface
- Verify license
- Administer TSAPI link
- Administer H.323 gatekeeper
- Administer CCT user
- Administer security database
- Administer ports
- Administer TCP settings
- Restart services
- Obtain Tlink name

#### **6.1. Launch OAM Interface**

Access the OAM web-based interface by using the URL "https://ip-address" in an Internet browser window, where "ip-address" is the IP address of the Application Enablement Services server.

The **Please login here** screen is displayed. Log in using the appropriate credentials.

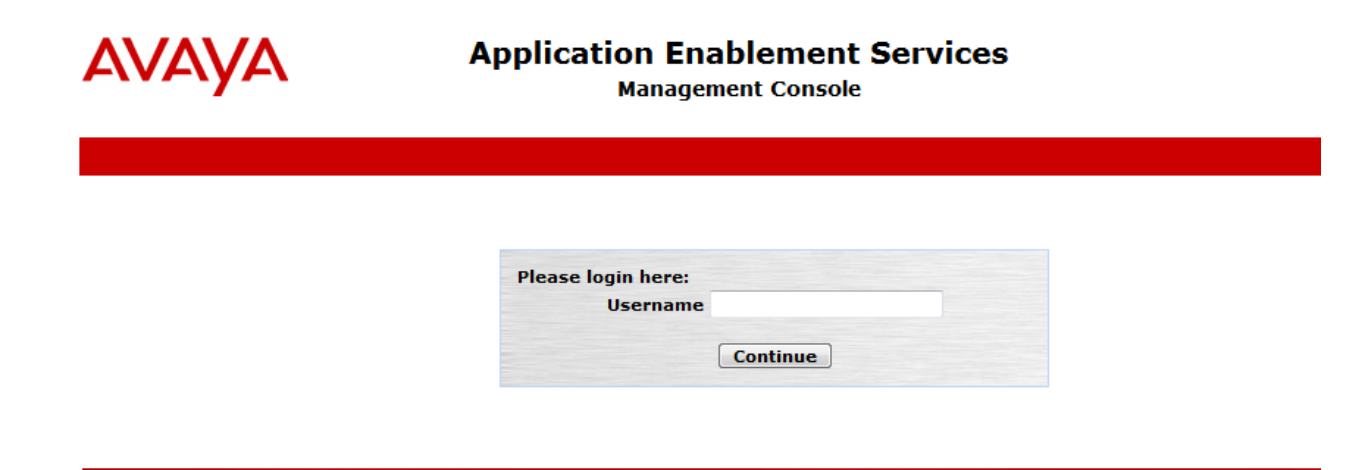

Copyright © 2009-2018 Avaya Inc. All Rights Reserved.

Solution & Interoperability Test Lab Application Notes ©2019 Avaya Inc. All Rights Reserved.

The **Welcome to OAM** screen is displayed next.

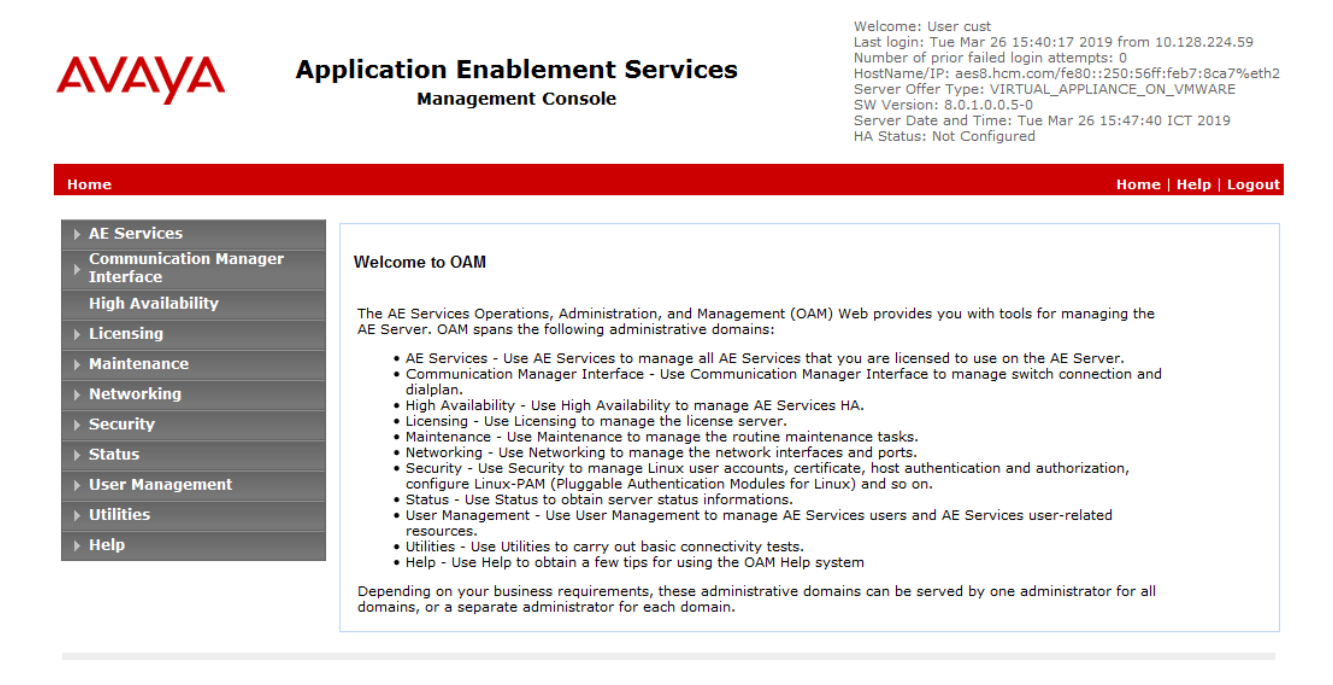

Copyright © 2009-2018 Avaya Inc. All Rights Reserved.

#### **6.2. Verify License**

Select **Licensing** → **WebLM Server Access** in the left pane, to display the applicable WebLM server log in screen (not shown). Log in using the appropriate credentials and navigate to display installed licenses (not shown).

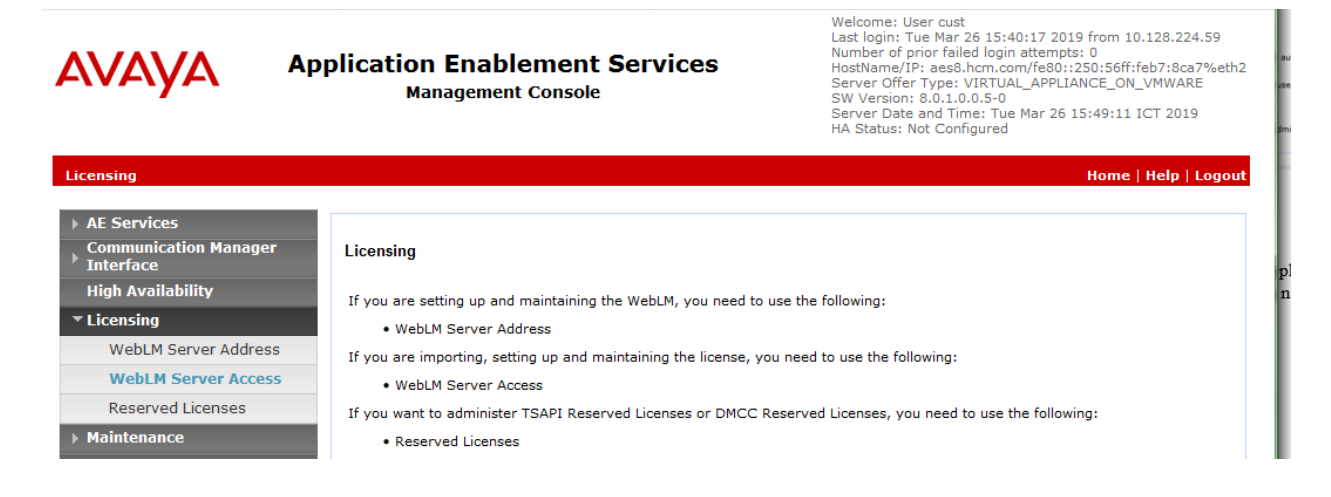

Solution & Interoperability Test Lab Application Notes ©2019 Avaya Inc. All Rights Reserved.

<span id="page-14-0"></span>Select **Licensed products** → **APPL\_ENAB** → **Application\_Enablement** in the left pane, to display the **Licensed Features** screen in the right pane.

Verify that there are sufficient licenses for **TSAPI Simultaneous Users and Device Media and Call Control**, as shown below. The TSAPI license is used for device monitoring and the DMCC license is used for the virtual IP softphones. Also verify that there is an applicable advanced switch license, in this case **AES ADVANCED LARGE SWITCH**, which is needed for adjunct routing.

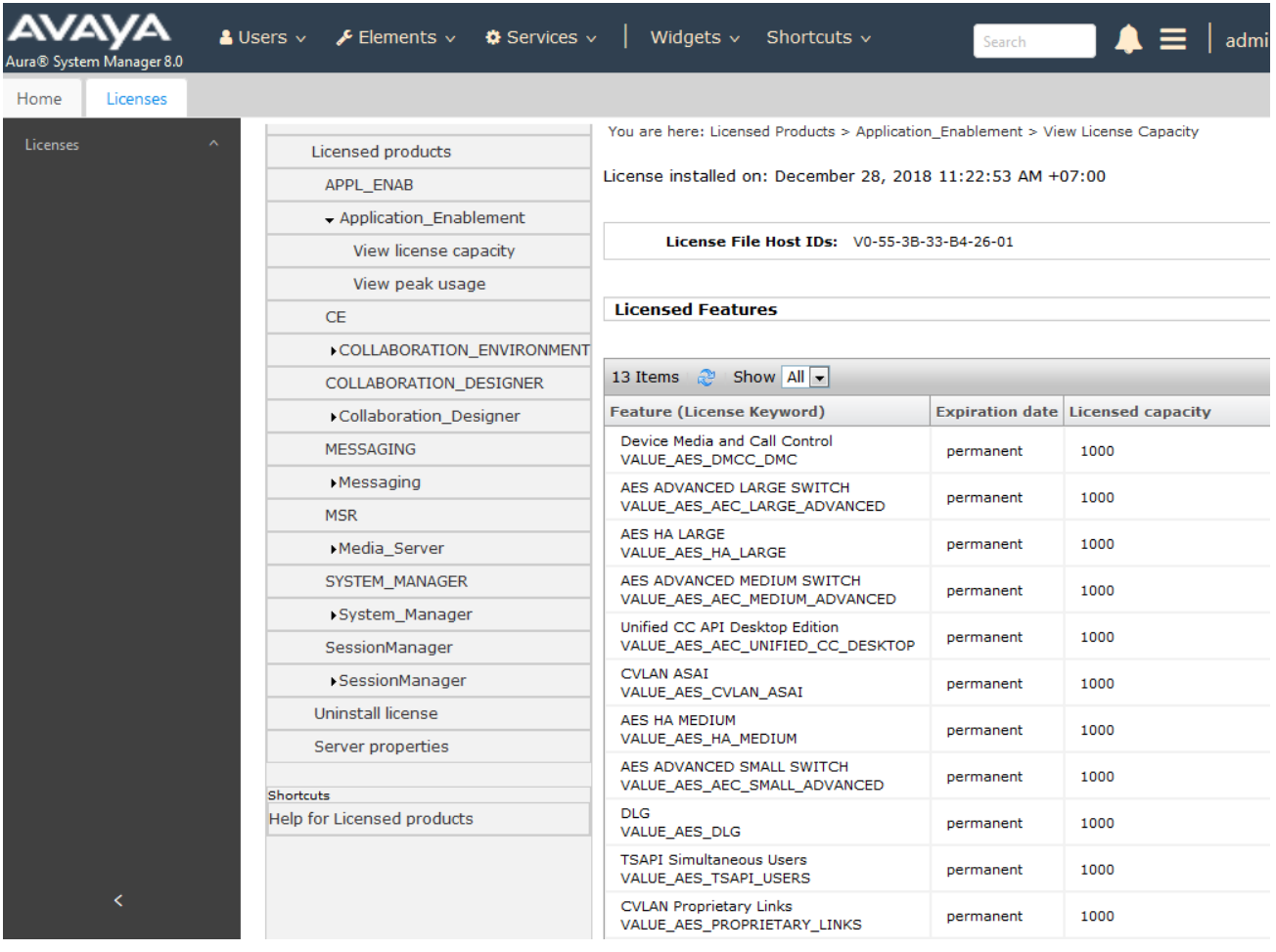

### **6.3. Administer TSAPI Link**

Select **AE Services**  $\rightarrow$  **TSAPI**  $\rightarrow$  **TSAPI** Links from the left pane of the **Management Console**, to administer a TSAPI link. The **TSAPI Links** screen is displayed, as shown below. Click **Add Link**.

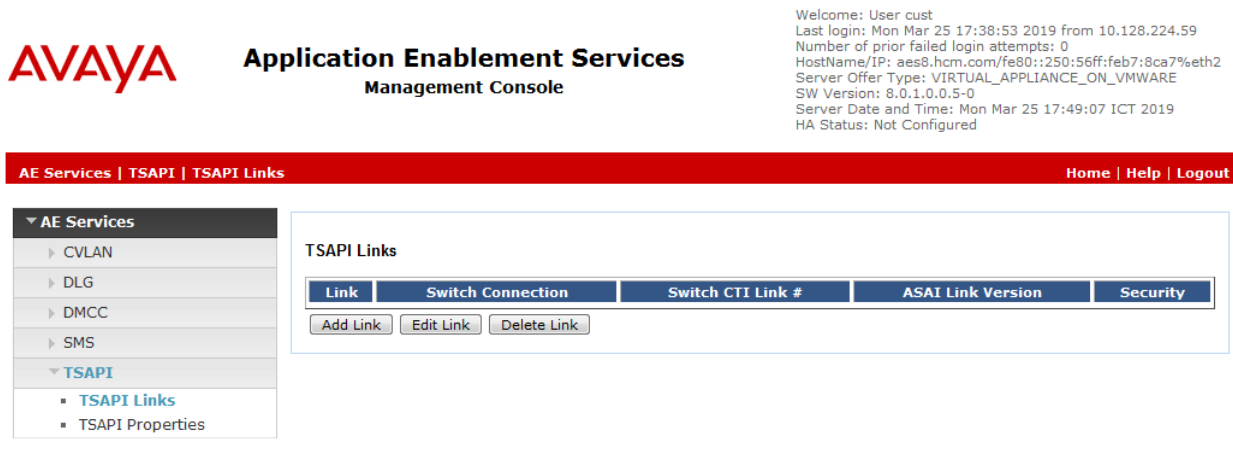

The **Add TSAPI Links** screen is displayed next.

The **Link** field is only local to the Application Enablement Services server, and may be set to any available number. For **Switch Connection**, select the relevant switch connection from the drop-down list. In this case, the existing switch connection "CM8" is selected. For **Switch CTI Link Number**, select the CTI link number from **Section [5.2](#page-7-0)**. Retain the default values in the remaining fields.

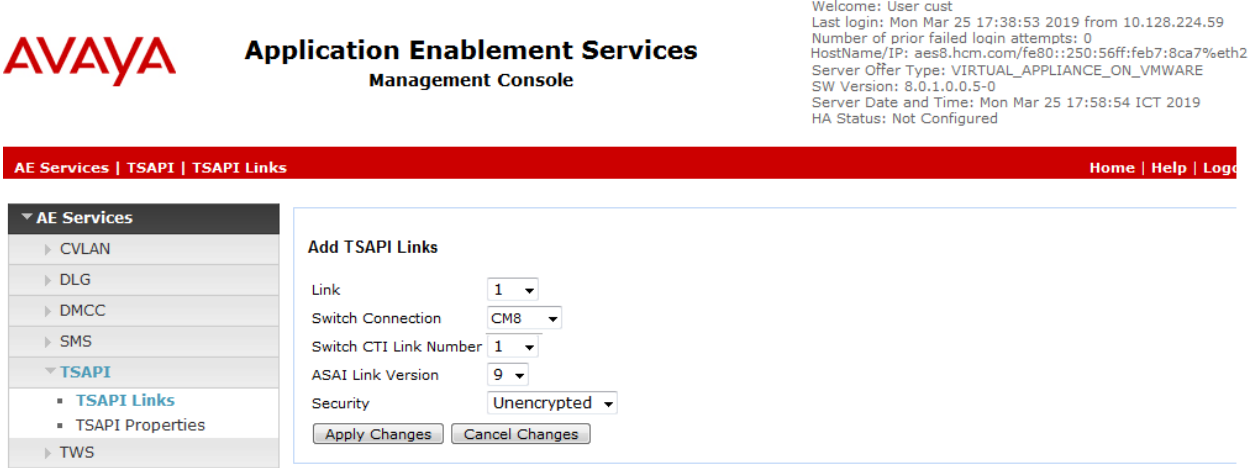

Solution & Interoperability Test Lab Application Notes ©2019 Avaya Inc. All Rights Reserved.

<span id="page-16-0"></span>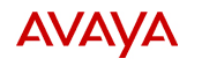

**Application Enablement Services Management Console** 

Number of prior failed login attempts: 0<br>Number of prior failed login attempts: 0<br>HostName/IP: aesS5.hom.com/fe80::250:56ff:feb7:8ca7%eth2<br>Server Offer Type: VIRTUAL\_APPLIANCE\_ON\_VMWARE<br>Server Date and Time: Mon Mar 25 18:

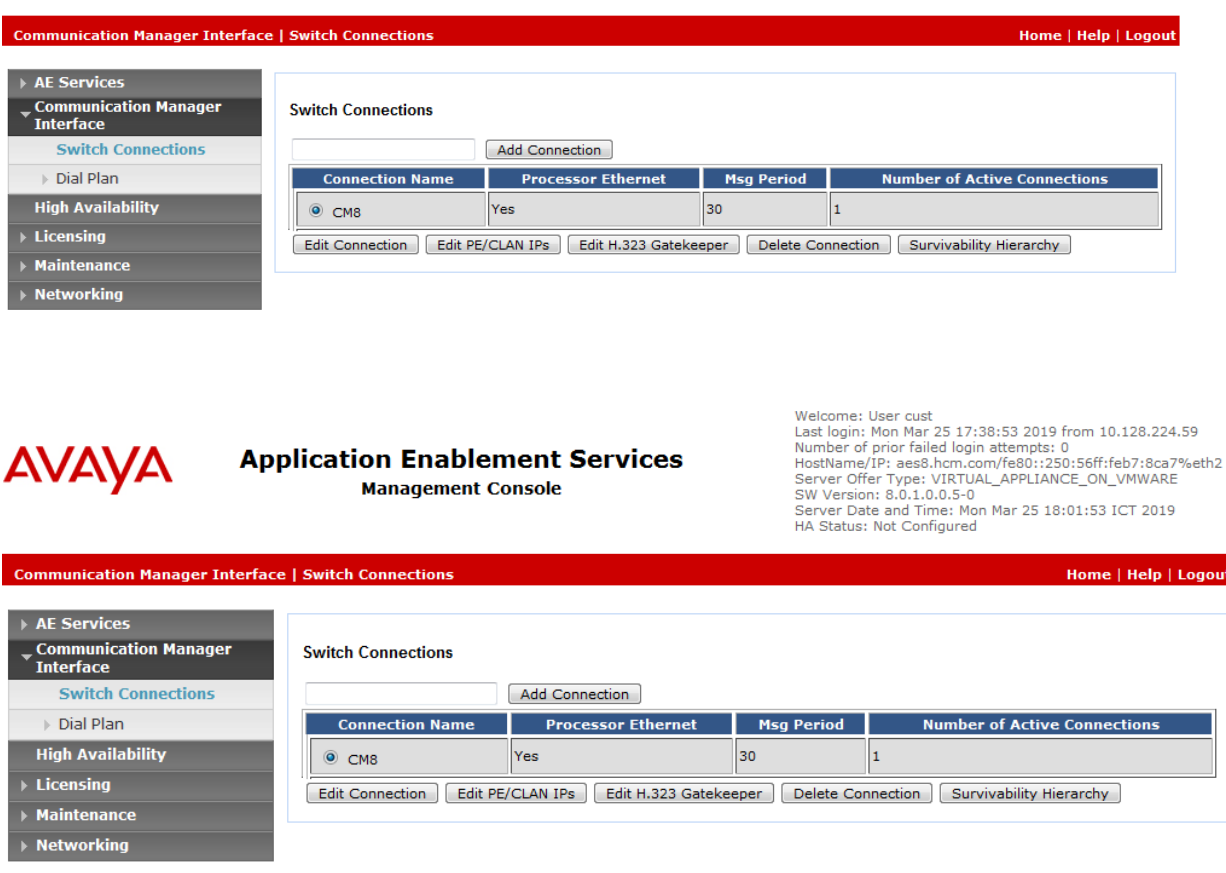

The **Edit H.323 Gatekeeper** screen is displayed next. Enter the IP address of a C-LAN circuit pack or the Processor C-LAN on Communication Manager to use as the H.323 gatekeeper, in this case "10.30.5.93" as shown below. Click **Add Name or IP**.

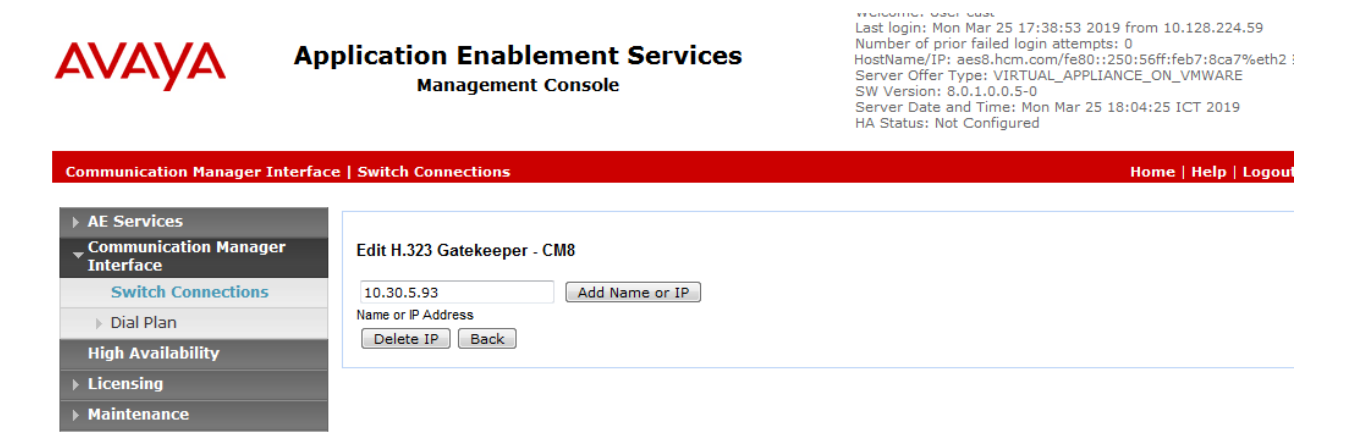

### **6.5. Administer CCT User**

Select **User Management** → **User Admin** → **Add User** from the left pane, to display the **Add User** screen in the right pane.

Enter desired values for **User Id**, **Common Name**, **Surname**, **User Password**, and **Confirm Password**. For **CT User**, select "Yes" from the drop-down list. Retain the default value in the remaining fields.

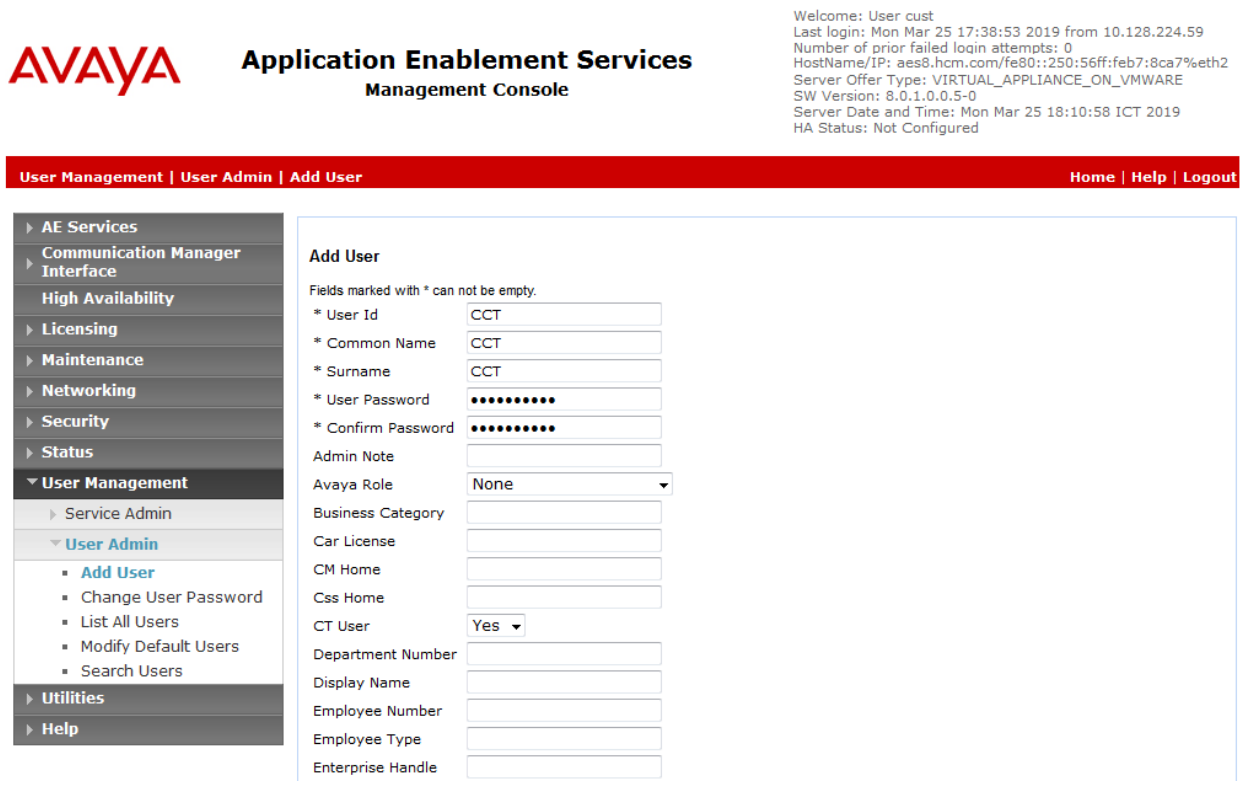

### **6.6. Administer Security Database**

Select **Security** → **Security Database** → **Control** from the left pane, to display the **SDB Control for DMCC, TSAPI, JTAPI and Telephony Web Services** screen in the right pane. Uncheck both fields below.

In the event that the security database is used by the customer with parameters already enabled, then follow reference [4] to configure access privileges for the CCT user from **Section [6.5.](#page-16-0)**

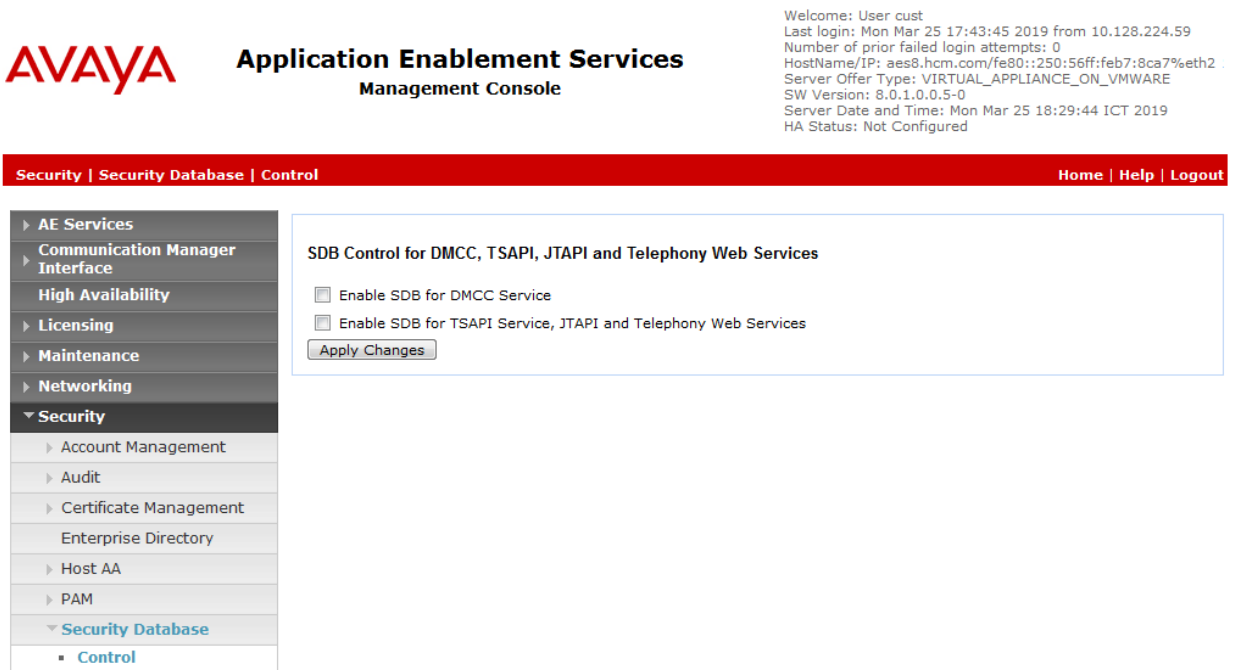

### **6.7. Administer Ports**

Select **Networking**  $\rightarrow$  **Ports** from the left pane, to display the **Ports** screen in the right pane.

In the **DMCC Server Ports** section, select the radio button for **Unencrypted Port** under the **Enabled** column, as shown below. Retain the default values in the remaining fields.

Welcomer Heer quet

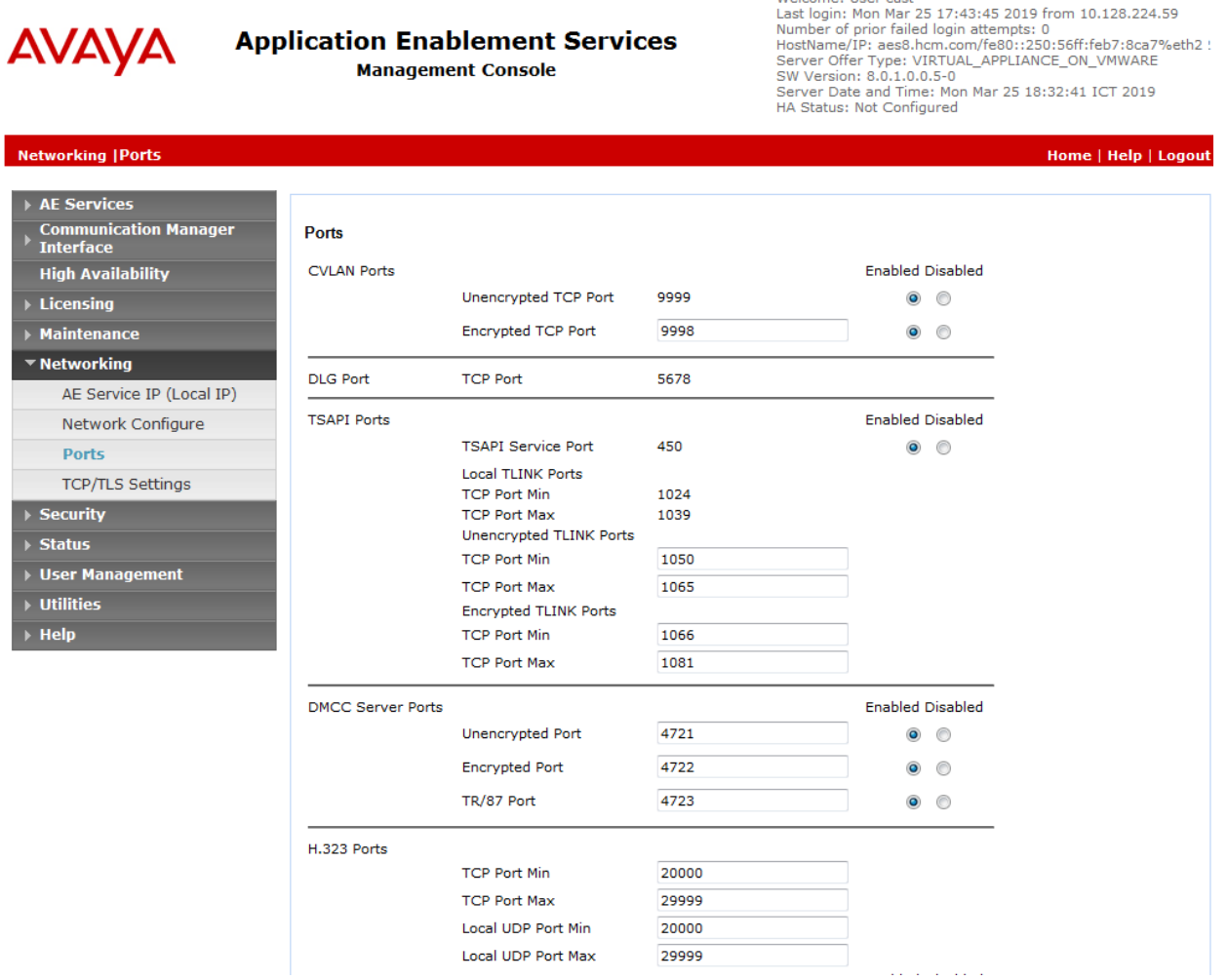

#### **6.8. Administer TCP Settings**

Select **Networking** → **TCP/TLS Settings** from the left pane, to display the **TCP/TLS Settings** screen in the right pane. For **TCP Retransmission Count**, select **TSAPI Routing Application Configuration (6)**, as shown below.

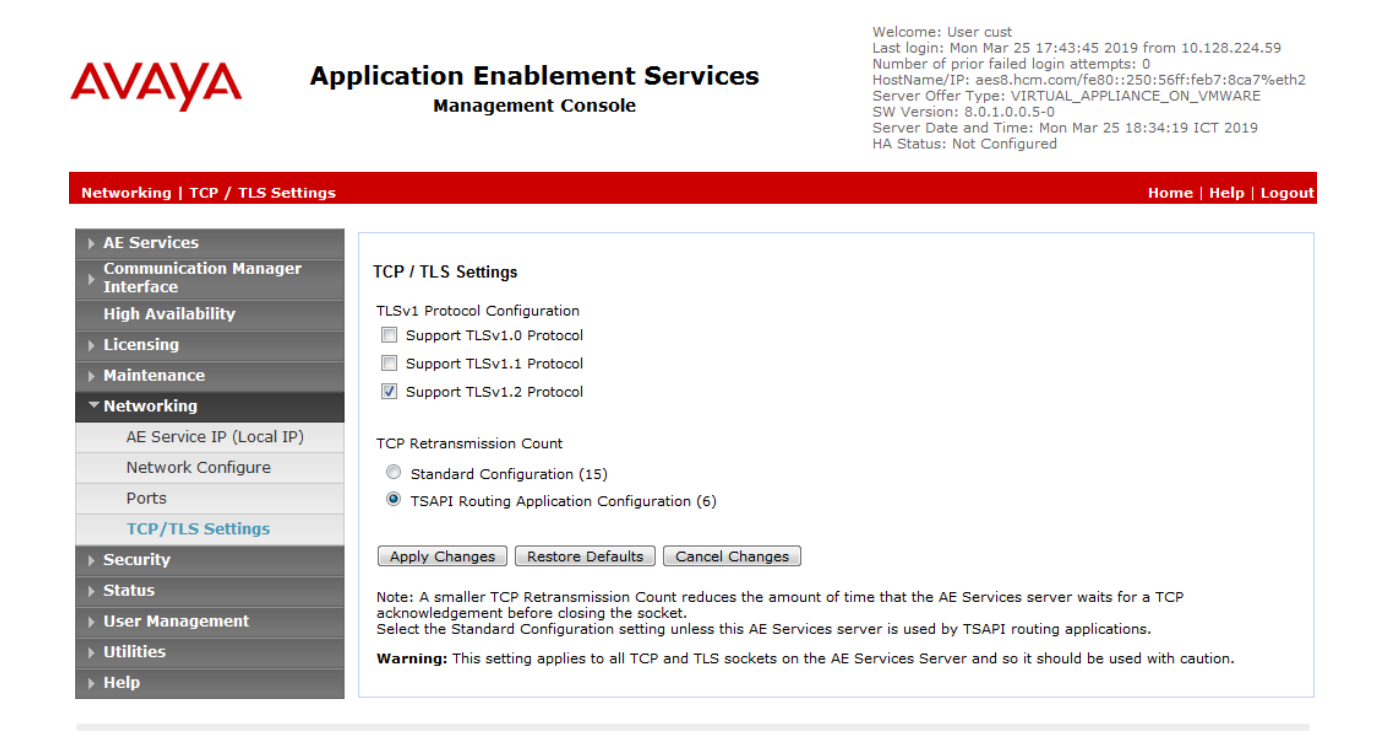

## **6.9. Restart Services**

Select **Maintenance** → **Service Controller** from the left pane, to display the **Service Controller** screen in the right pane. Check **DMCC Service** and **TSAPI Service**, and click **Restart Service**.

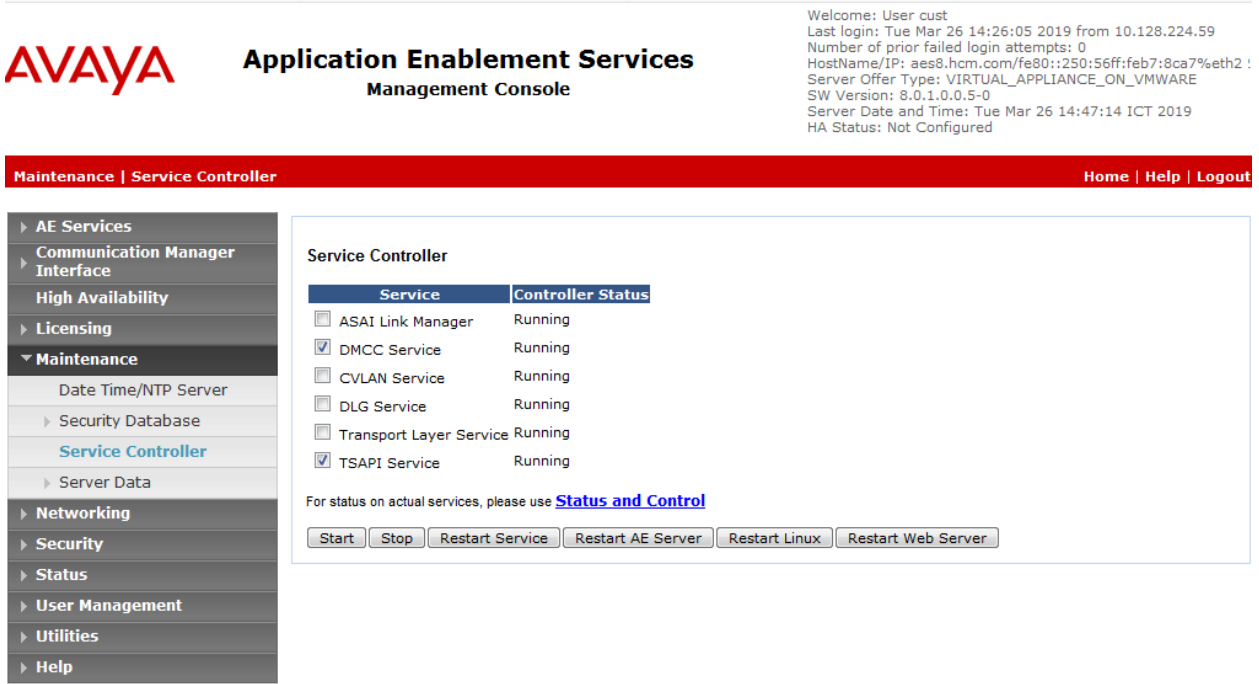

#### **6.10. Obtain Tlink Name**

Select **Security** → **Security Database** → **Tlinks** from the left pane. The **Tlinks** screen shows a listing of the Tlink names. A new Tlink name is automatically generated for the TSAPI service. Locate the Tlink name associated with the relevant switch connection, which would use the name of the switch connection as part of the Tlink name. Make a note of the associated Tlink name, to be used later for configuring ContactPro®

In this case, the associated Tlink name is "AVAYA#**CM8**#CSTA#**AES8**". Note the use of the switch connection "CM8 from **Section [6.3](#page-14-0)** as part of the Tlink name**.**

Welcome: User cust

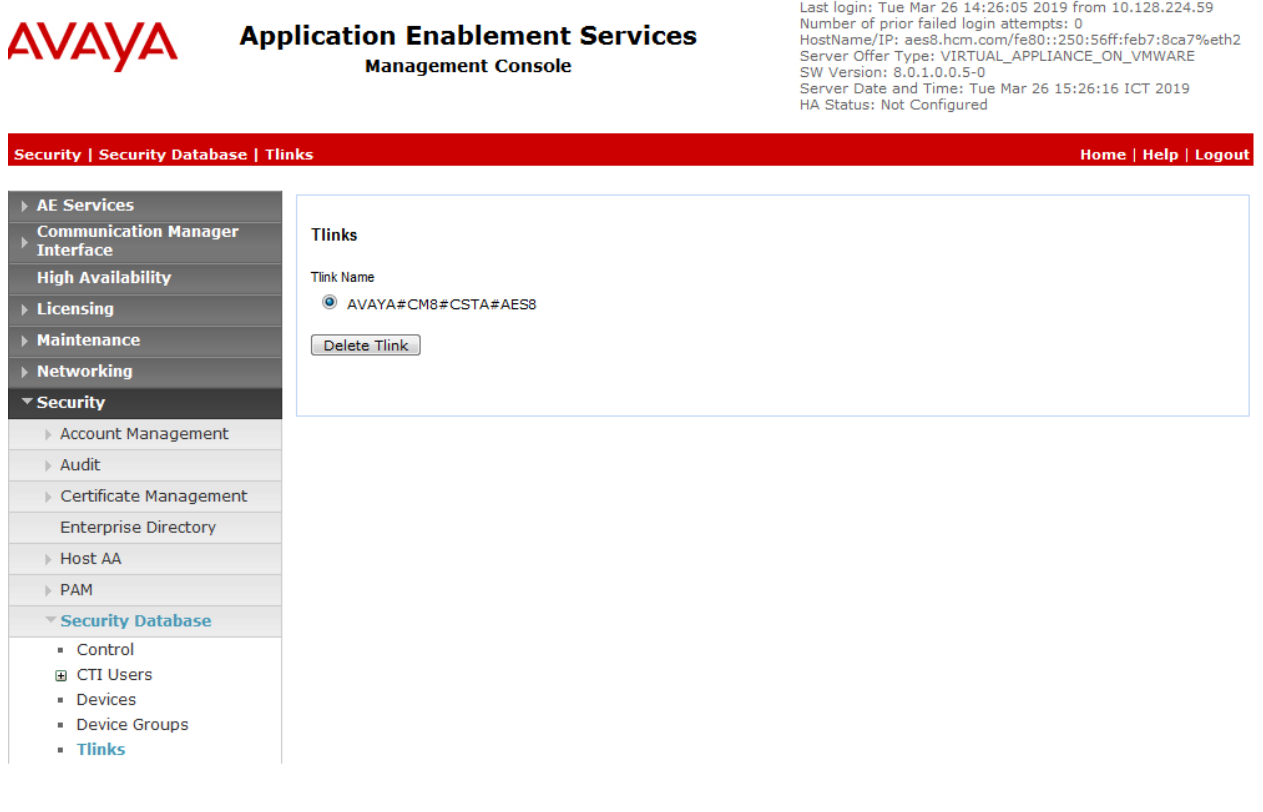

## **7. Configure Avaya Aura® Session Manager**

This section provides the procedures for configuring Avaya Aura® Session Manager. The procedures include the following areas:

- Launch System Manager
- Administer Users

#### **7.1. Launch System Manager**

Access the System Manager Web interface by using the URL "**https://<IP Address>/SMGR**" in an internet browser window, where <IP Address> is the IP address of the System Manager server. Log in using the appropriate credentials.

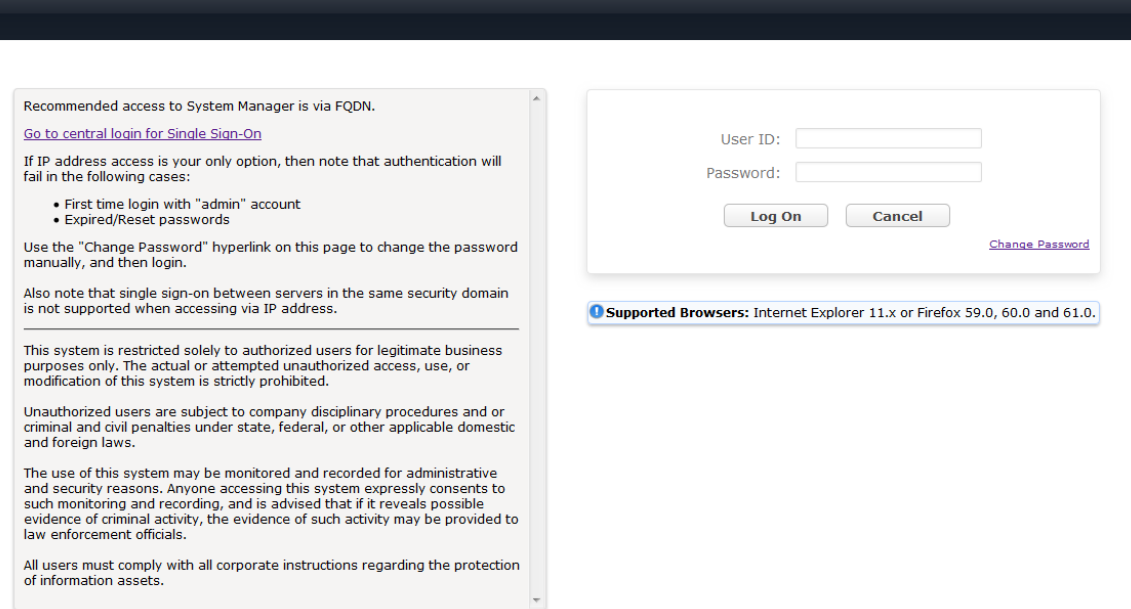

## **7.2. Administer Users**

From the dashboard, select **Users** → **User Management** → **Manage Users** 

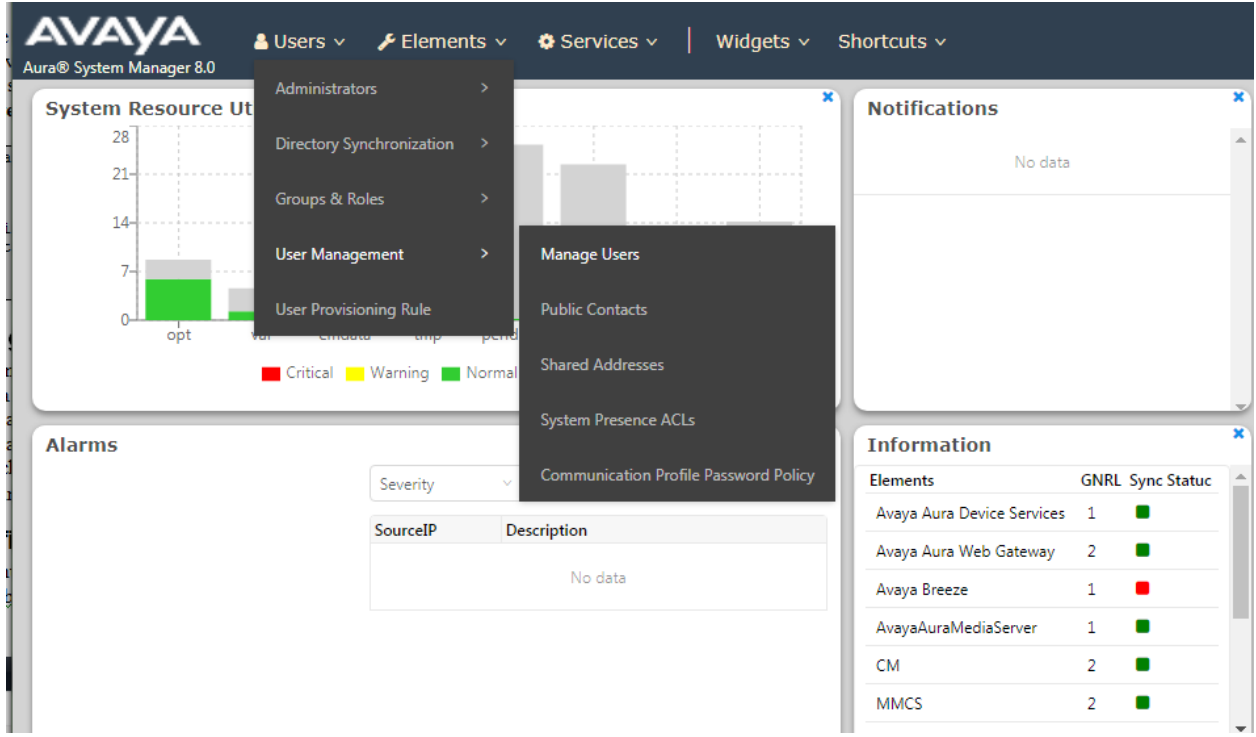

#### Click **New.**

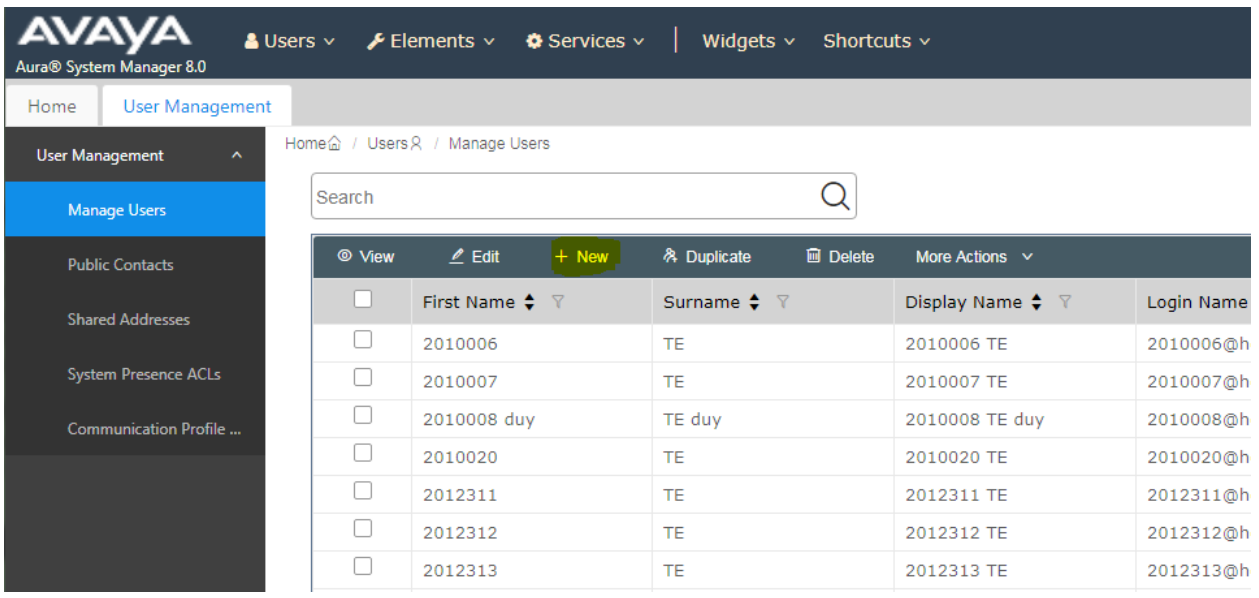

Solution & Interoperability Test Lab Application Notes ©2019 Avaya Inc. All Rights Reserved.

On the **Identity** tab enter an identifying **Last Name** and **First Name**, enter an appropriate **Login Name**, set **Authentication Type** to **Basic** and administer a password in the **Password** and **Confirm Password** fields.

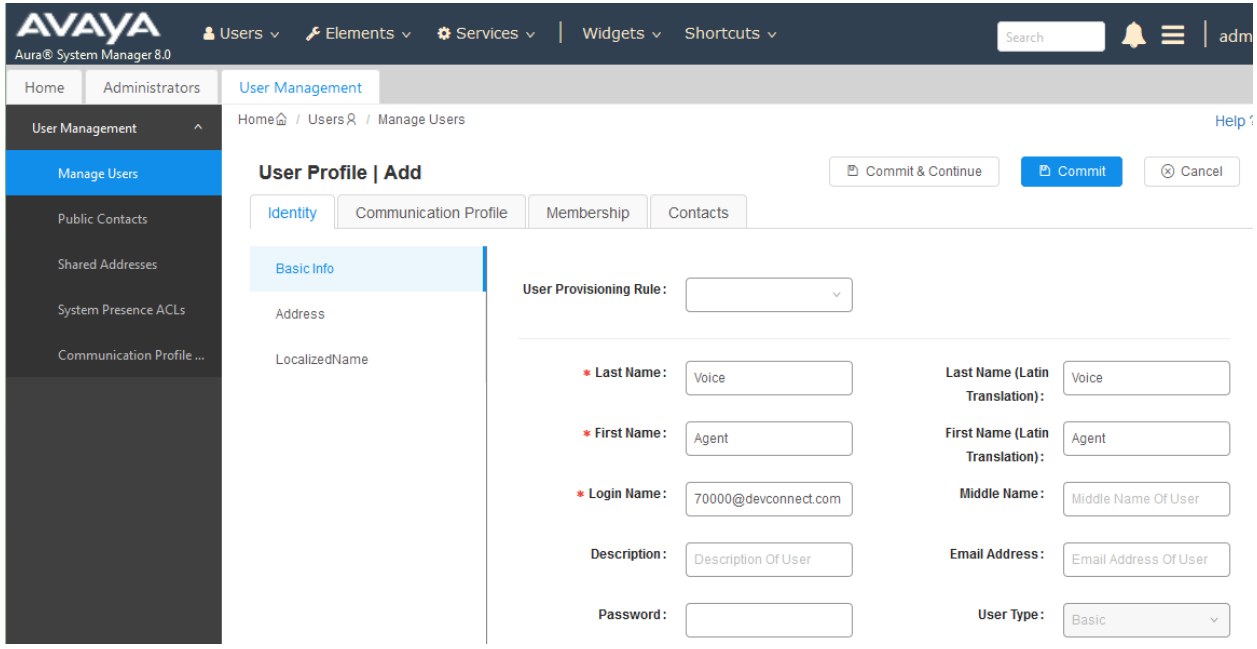

Click on the **Communication Profile** tab and enter and confirm a **Communication Profile Password**, this is used when logging in the SIP endpoint.

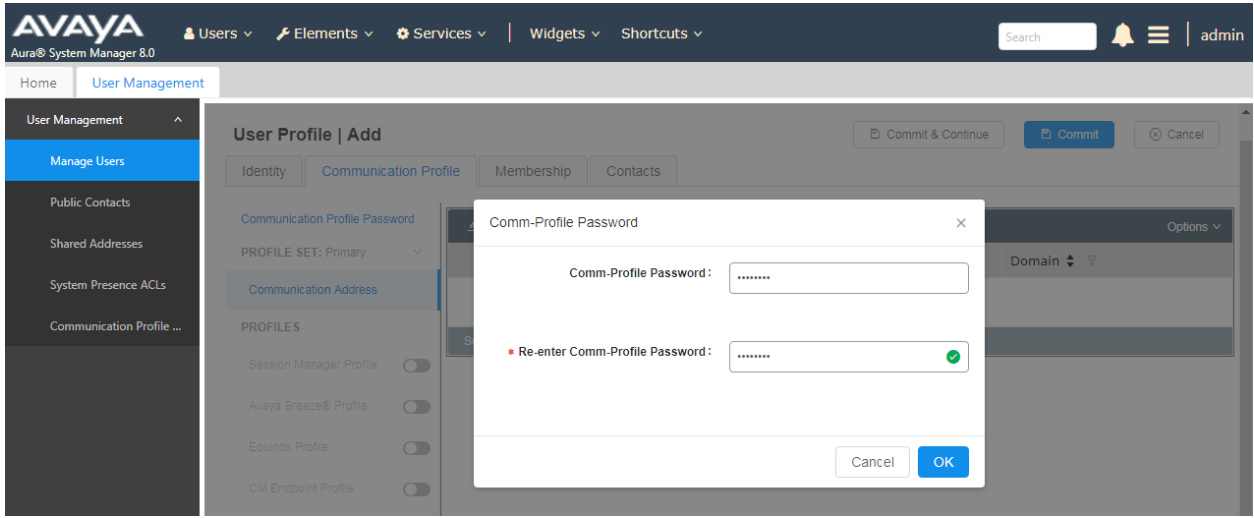

Click on the **Communication Address,** select **New.**

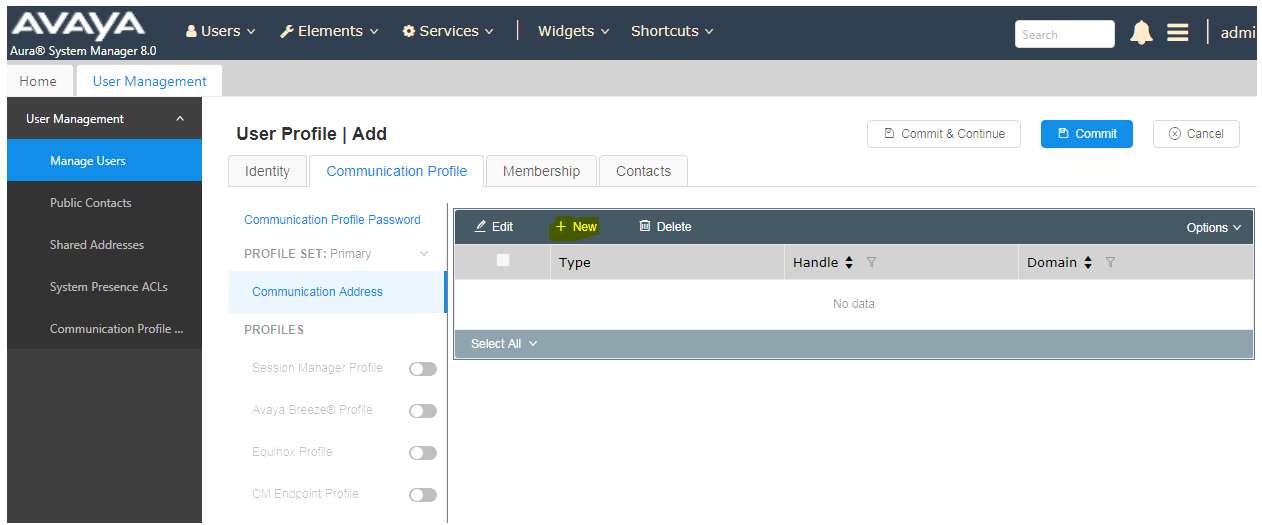

Select **Avaya SIP** from the **Type** drop down box and enter the **Fully Qualified Address** of the new SIP user. Click **Ok** when done.

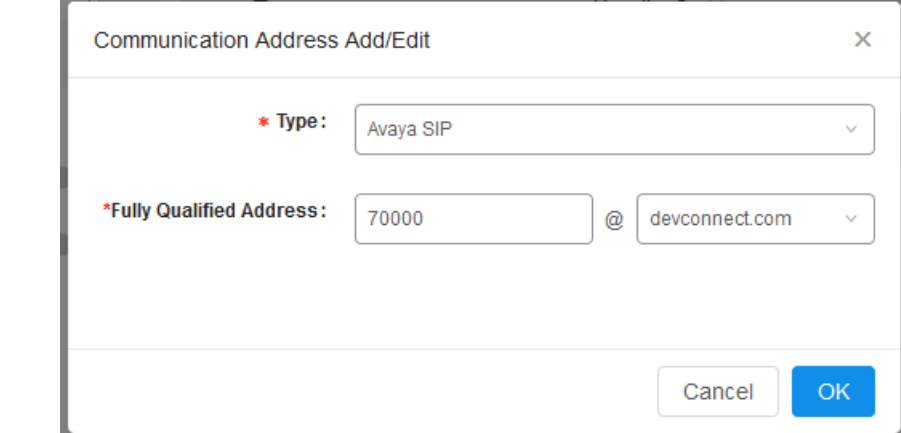

Scroll down on the same page. Enable **Session Manager Profile** and enter the **Primary Session Manager, Origination Application Sequence, Termination Application Sequence** and **Home Location** relevant to the implementation.

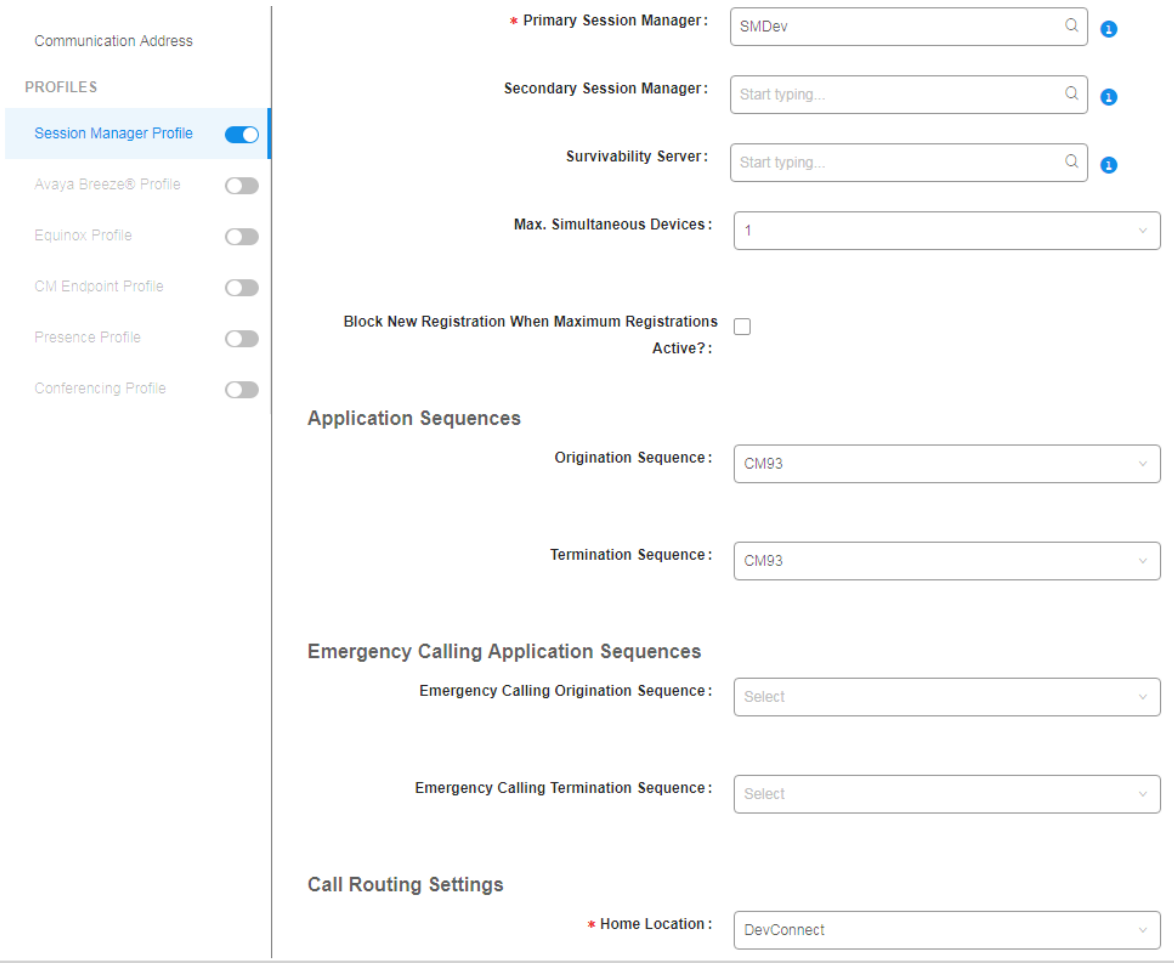

Scroll down the page and enable **CM Endpoint Profile** section. Select the Communication Manager system from the **System** drop down box, select **Endpoint** as the **Profile Type**, enter the **Extension** number you wish to use, select **9641SIPCC\_DEFAULT\_CM\_8\_0** as the **Template** and ensure **IP** is configured as the **Port**, click **Commit** & **Continue** (not shown) when finished.

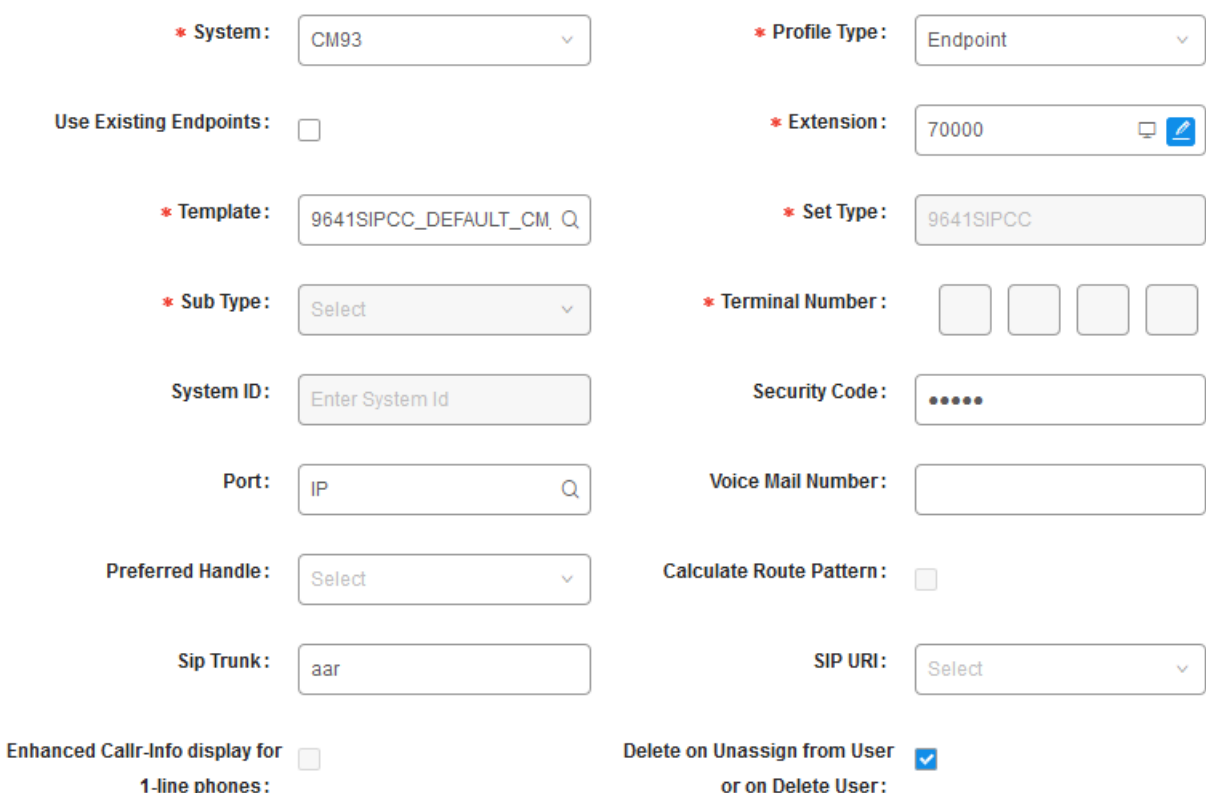

Click on **Endpoint Editor** in the **CM Endpoint Profile** and on the General options tab set **Type of 3PCC Enabled** as **Avaya**.

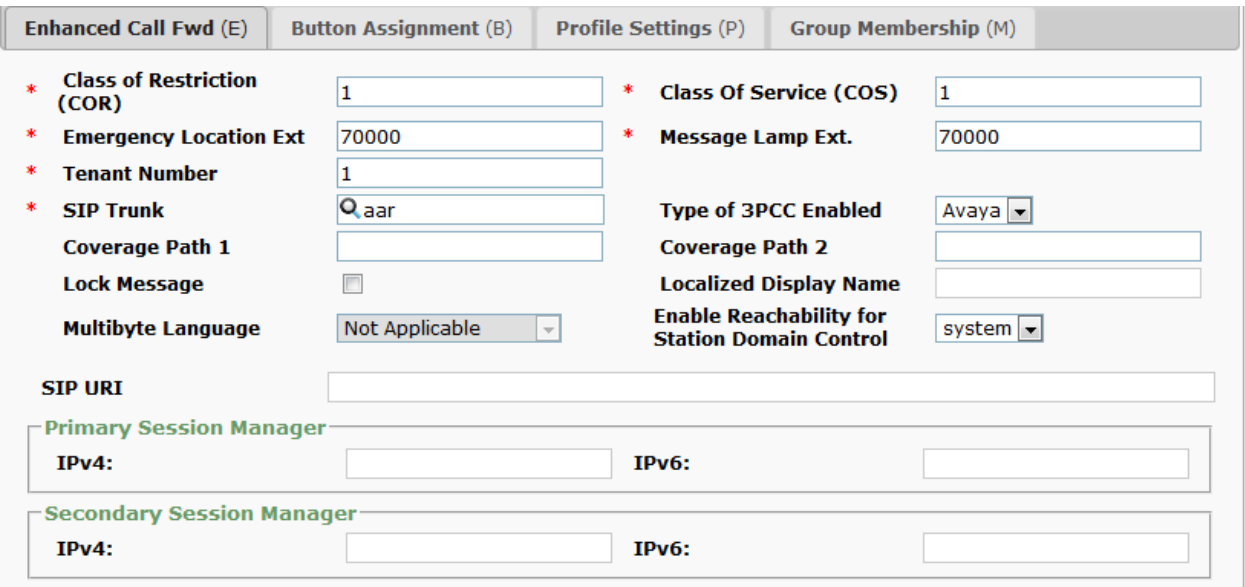

Click on **Feature Options (F)** tab, scroll down and check **IP SoftPhone.** Click on **Done** to save changes and go back to the **User Communication Profile** screen.

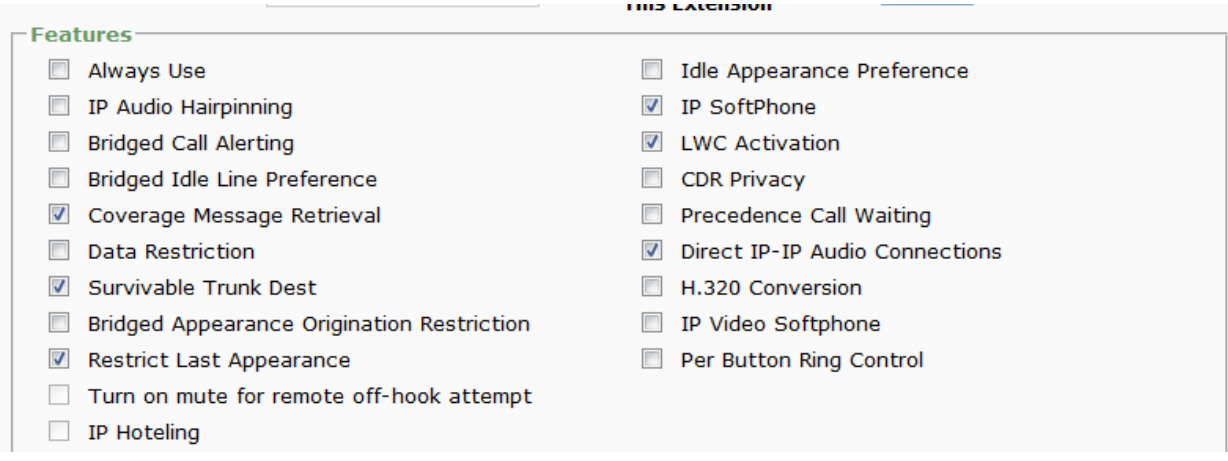

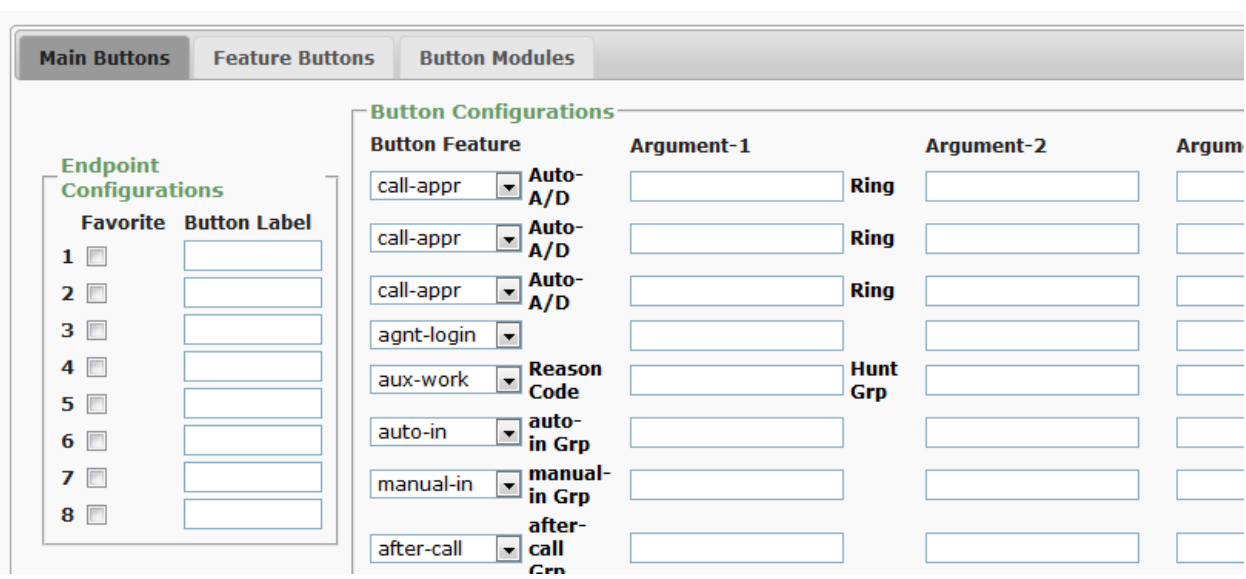

Click on **Button Assignment (B)** tab, configure **Button Feature** as following:

Click on **Commit** to save the user.

# **8. Configure CCT Deutschland GmbH ContactPro®**

This section outlines the steps required to configure the connections from CCT ContactPro® to the AES.

## **8.1. Create CONTACTPRO® Database and User**

A database and database user for ContactPro® must be created on the SQL server.

### **8.1.1. Create Database**

Create a **CONTACTPRO®** database on the same Microsoft SQL Server. Right-click on **Databases** and click on **New Database**.

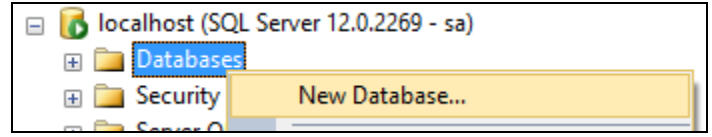

Give it a suitable **Database name** and click on **OK** at the bottom of the screen.

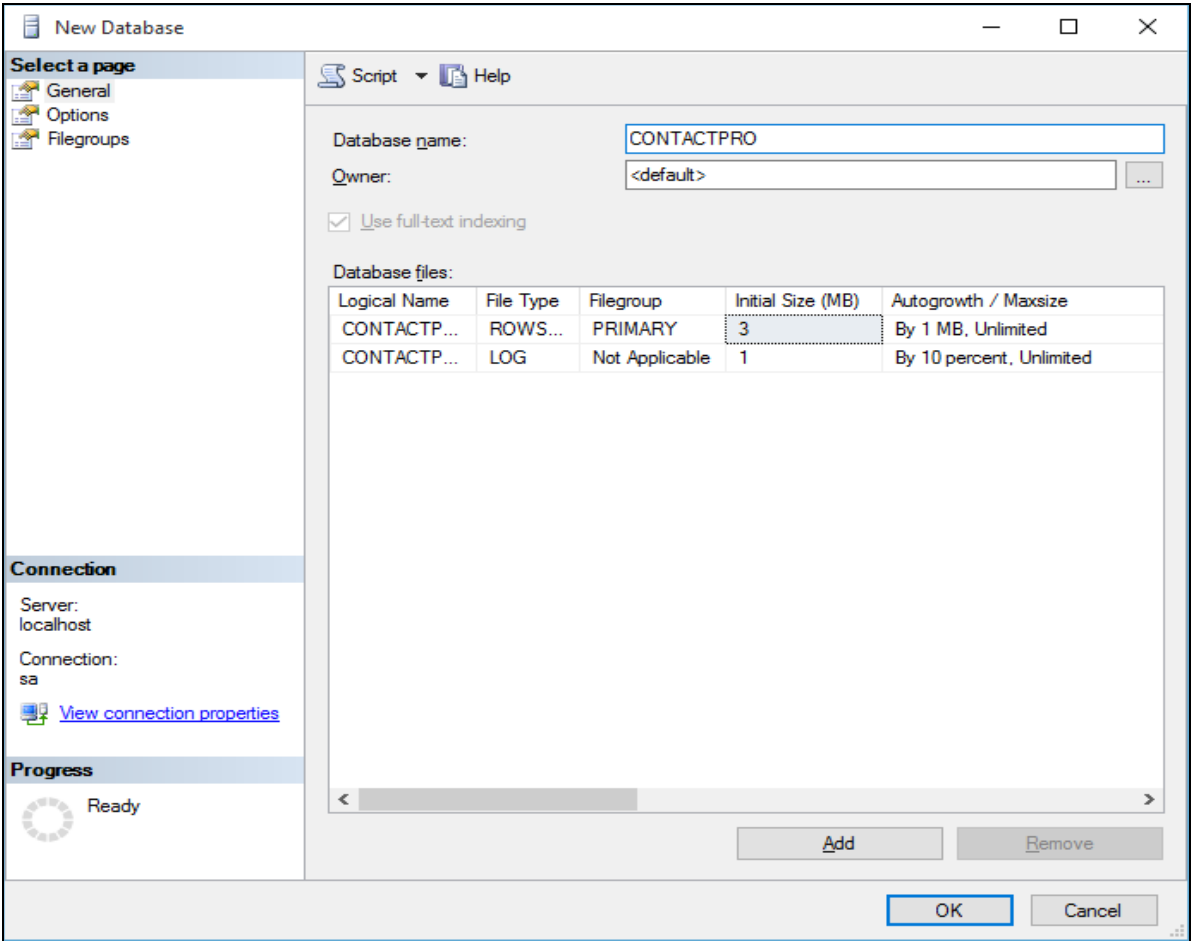

Solution & Interoperability Test Lab Application Notes ©2019 Avaya Inc. All Rights Reserved.

The end result will be as shown in the screenshot below where **CONTACTPRO®** database which was just created. The default MS SQL **ReportServer** and **ReportServerTempDB** databases may also be present.

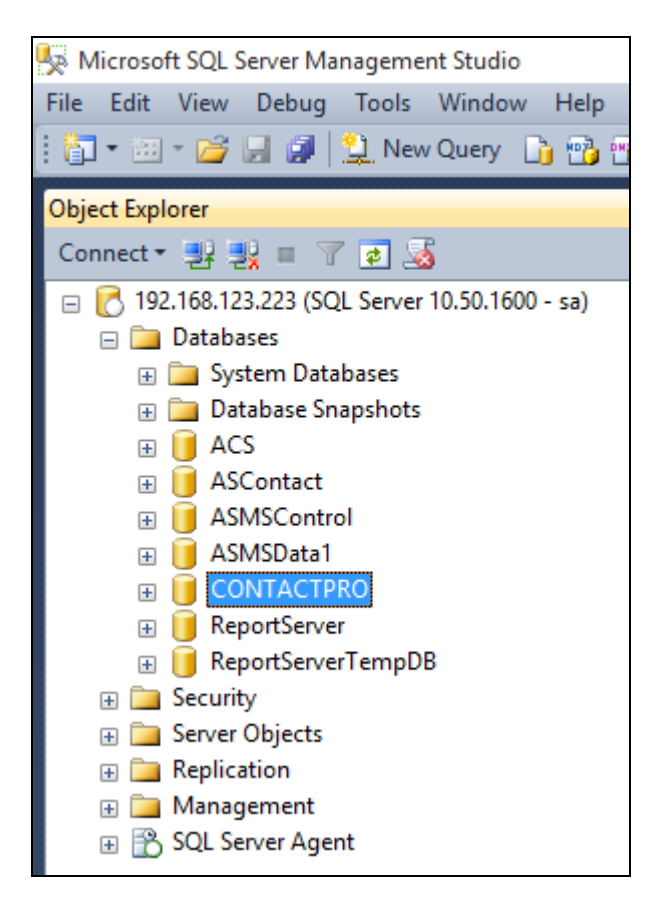

### **8.1.2. Create User**

Create a database user named **ContactPro®**. Right-click on **Login** and click on **New Login**.

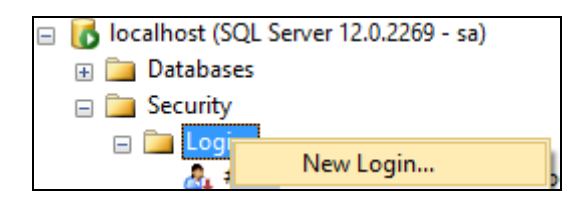

Click on the **General** tab in the left window and enter the **Login name** and click on **SQL Server authentication** and enter a suitable **Password** for the **ContactPro®** user. Click on **OK** at the bottom of the screen once done.

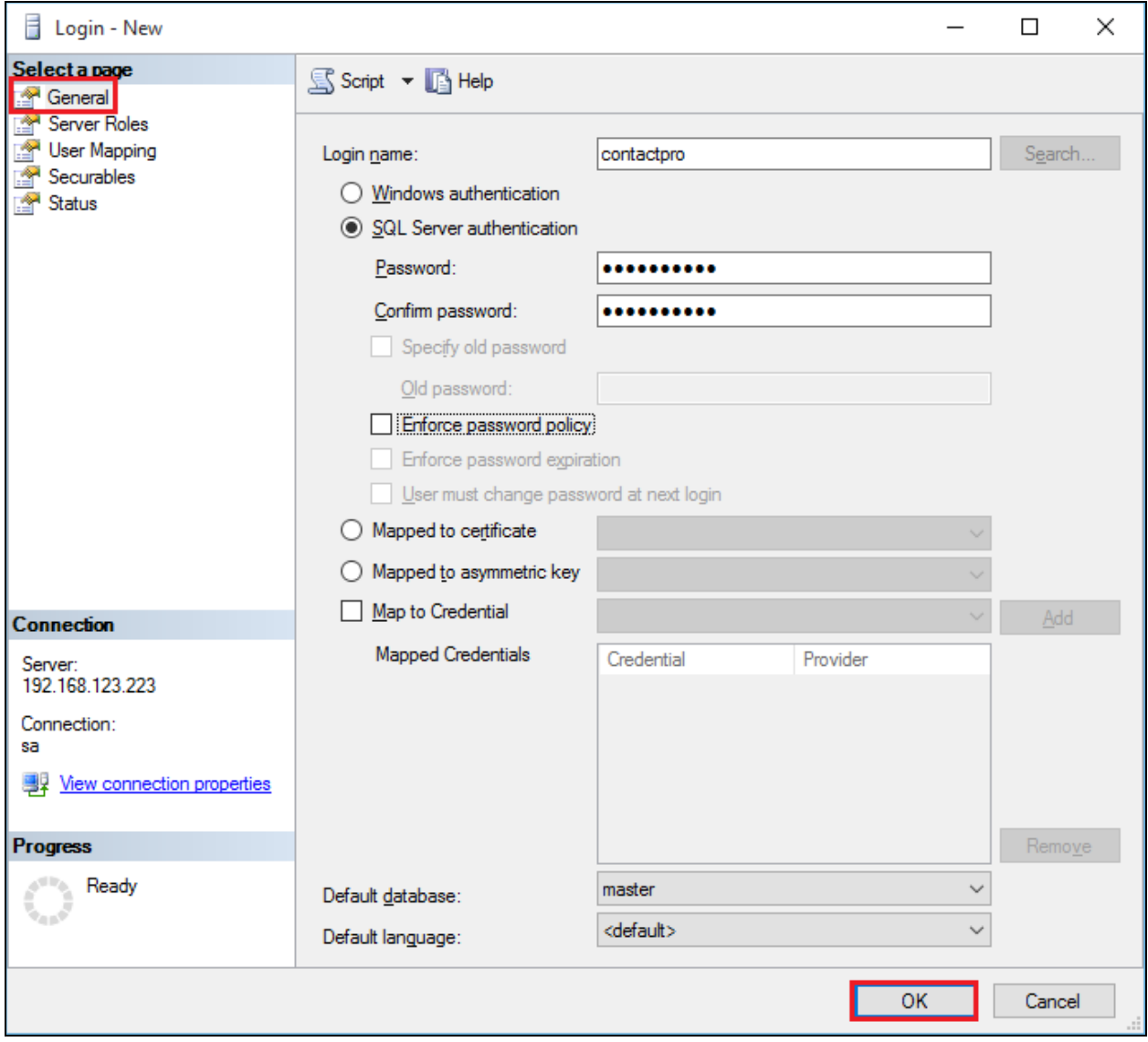

NAQ; Reviewed SPOC 9/13/2019 Solution & Interoperability Test Lab Application Notes ©2019 Avaya Inc. All Rights Reserved.

Click on **User Mapping** in the left window. For this user, grant public and **db\_owner** access to **CONTACTPRO®** databases. Click on **OK** at the bottom of the page once done.

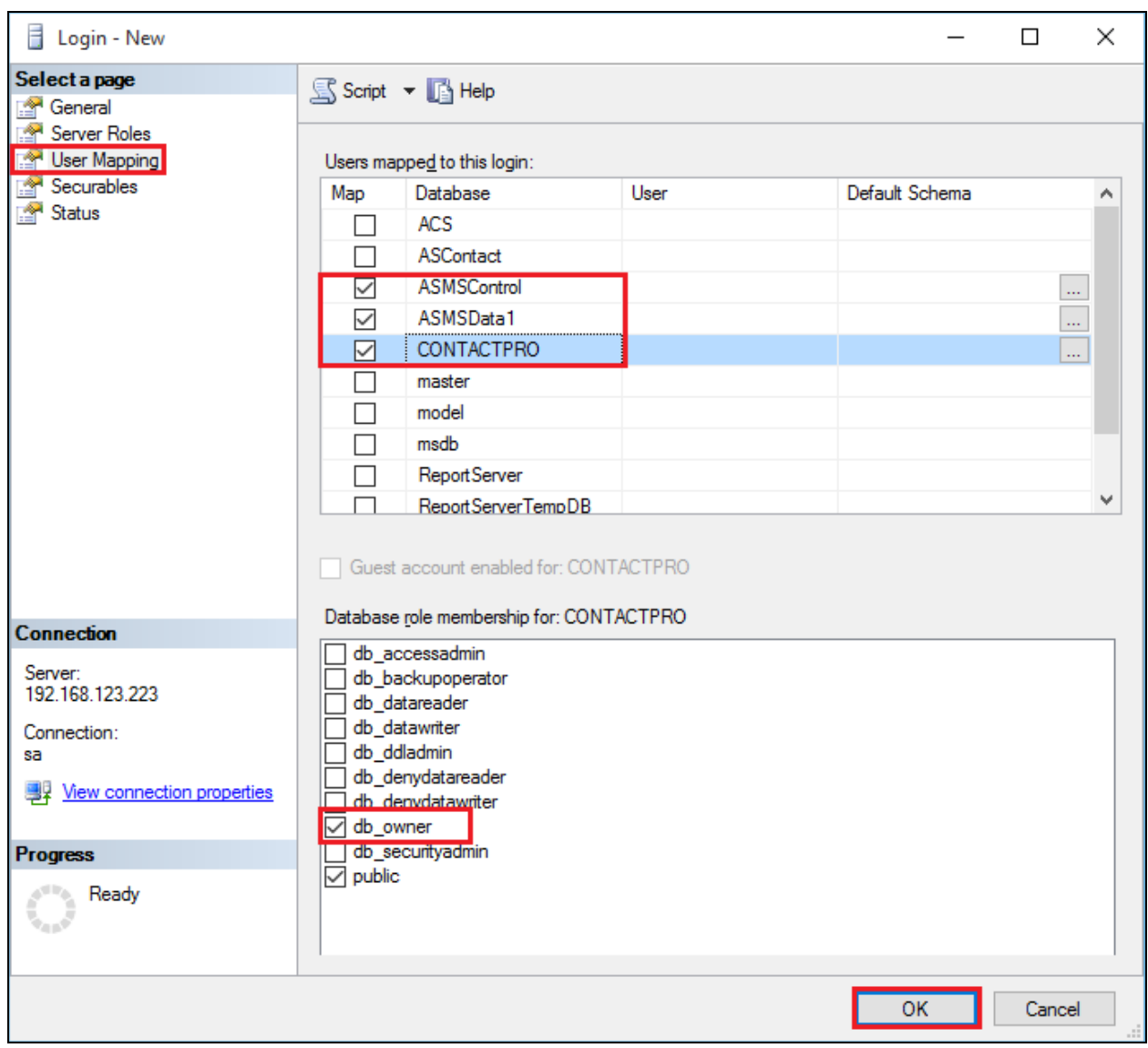

## **8.1.3. Execute CONTACTPRO®.sql script**

Fill the contents of the **CONTACTPRO®** database, open the provided **CONTACTPRO®\_3.5.sql** script.

Microsoft SQL Server Management Studio

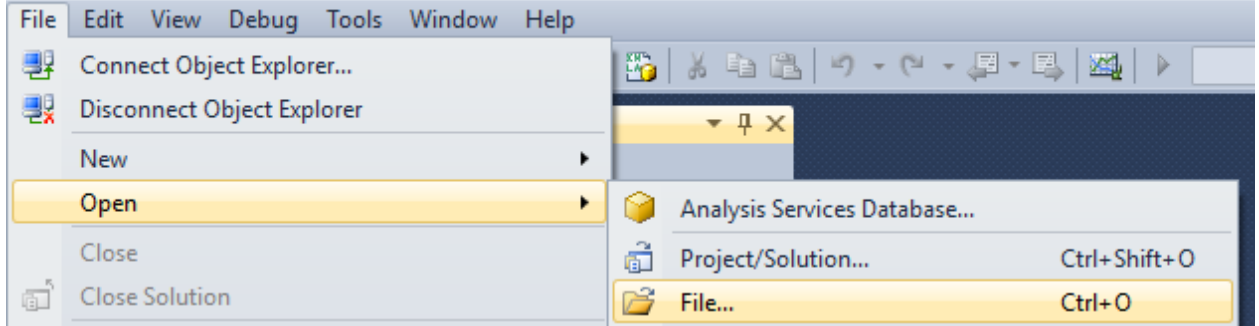

Execute the script by clicking the Execute button.

CONTACTPRO\_3.5.0.sql - T420-1234.master (CCT\tyoh (52)) - Microsoft SQL Server Management Studio

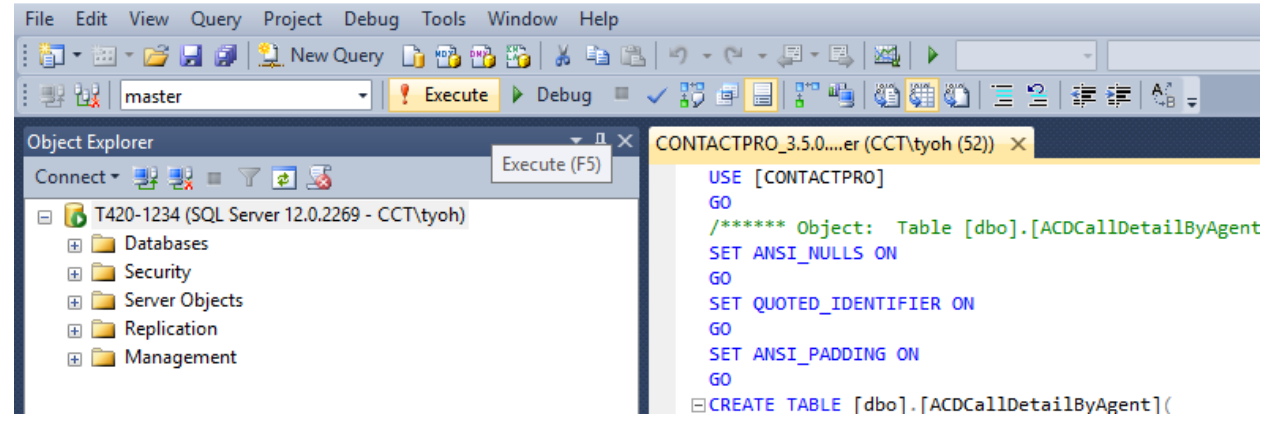

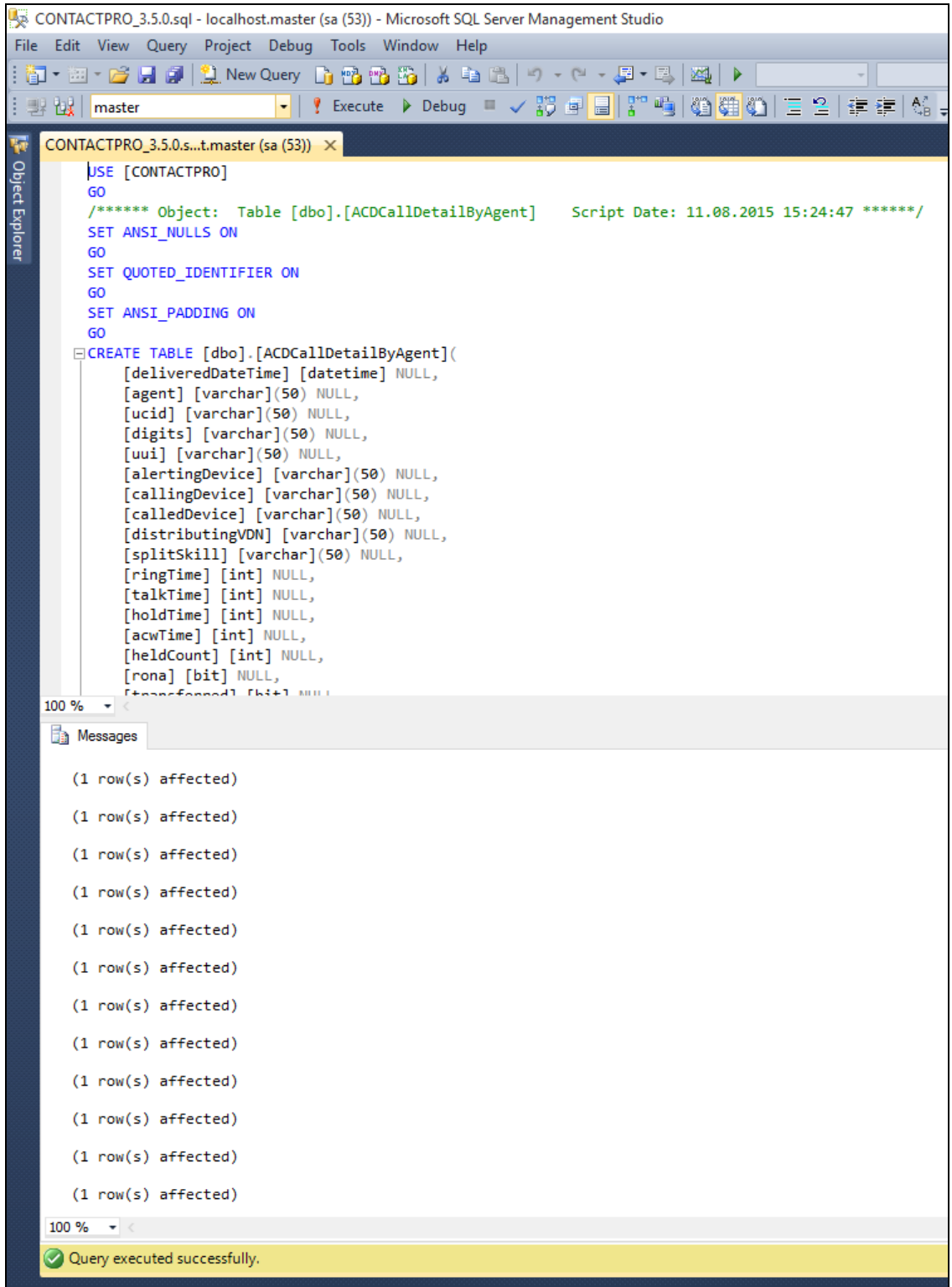

NAQ; Reviewed SPOC 9/13/2019

Solution & Interoperability Test Lab Application Notes ©2019 Avaya Inc. All Rights Reserved.

The contents of the **CONTACTPRO®** database will now look like this.

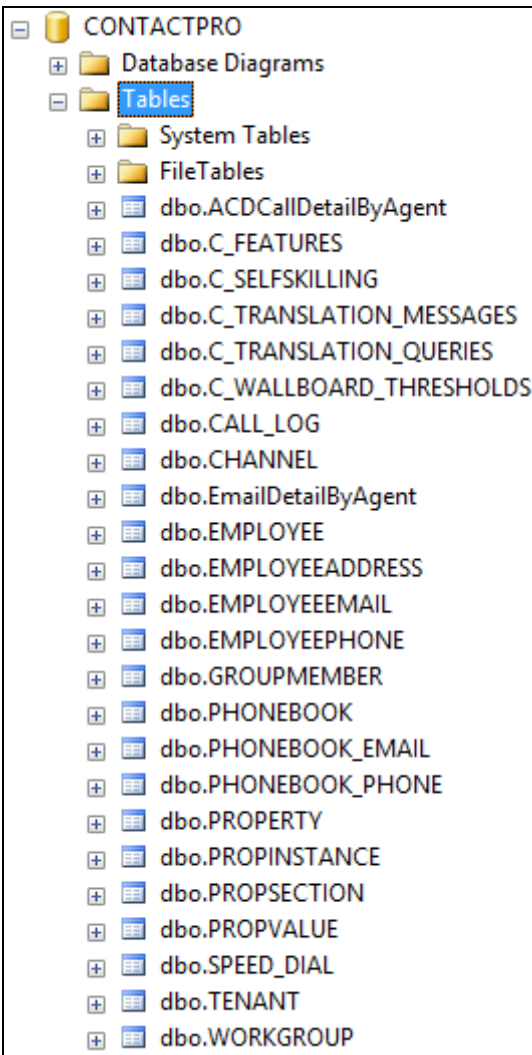

## **8.2. Configure ContactPro® and ContactPro® Manager Connection to the Database**

ContactPro® and ContactPro® Manager need the connection settings to the ContactPro® database. This is the typically the only configuration required before deployment of the software to users.

Navigate to the folder where ContactPro® and ContactPro® Manager have been installed. Right click on the file called **Configuration.xml** and open this with a program such as Notepad or **Notepad ++** as is shown below.

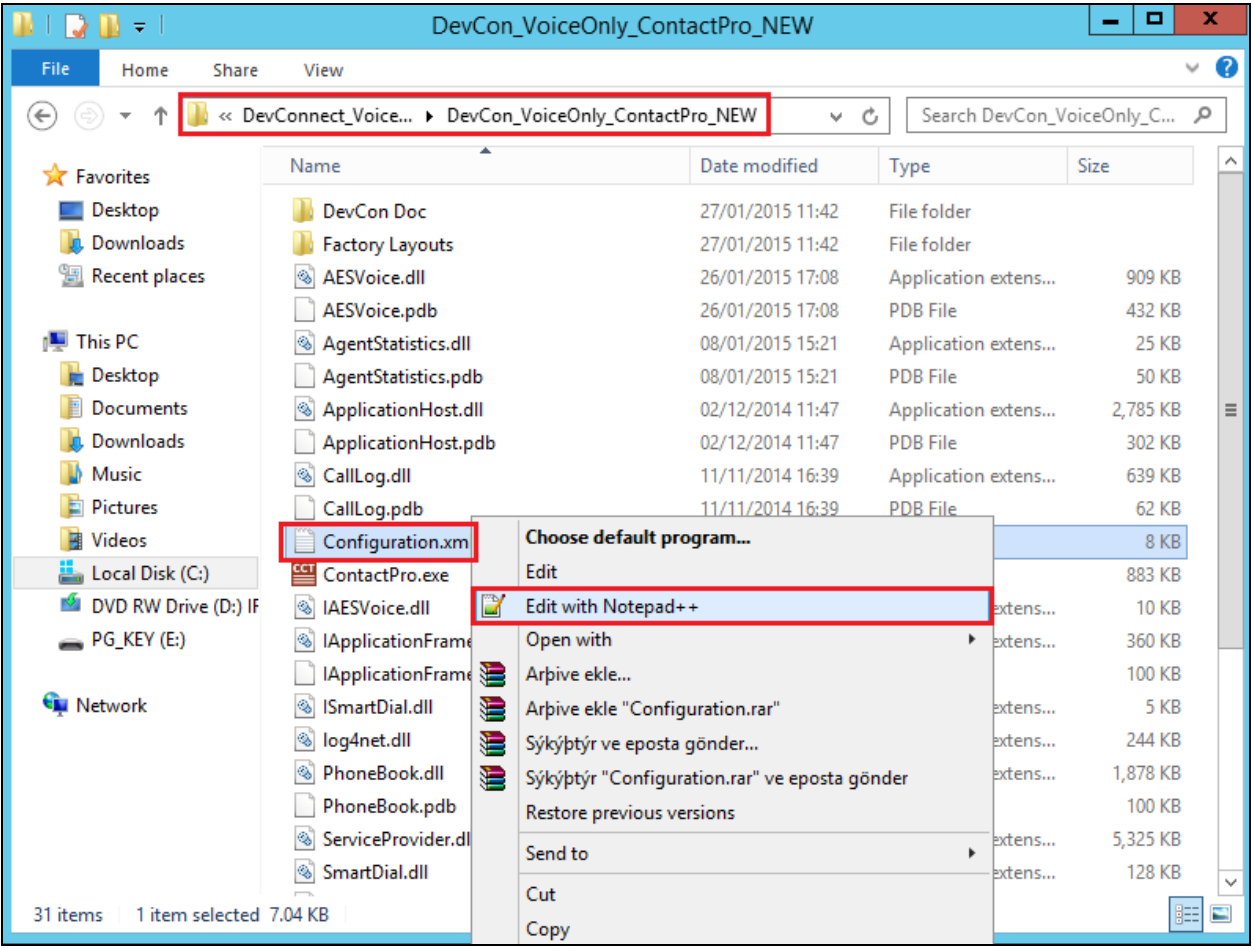

Once this file is opened navigate to the section regarding the **ContactPro® MS SQL Database settings**. Here the following must be entered correctly.

- **ContactPro® Database Server**
- **ContactPro® Database Name**
- **ContactPro® Database Login Username**
- **ContactPro® Database Login Password**
- Database **Port**
- **Timeout**

Once this information has been entered correctly sane the file (**File**  $\rightarrow$  **Save** (not shown)).

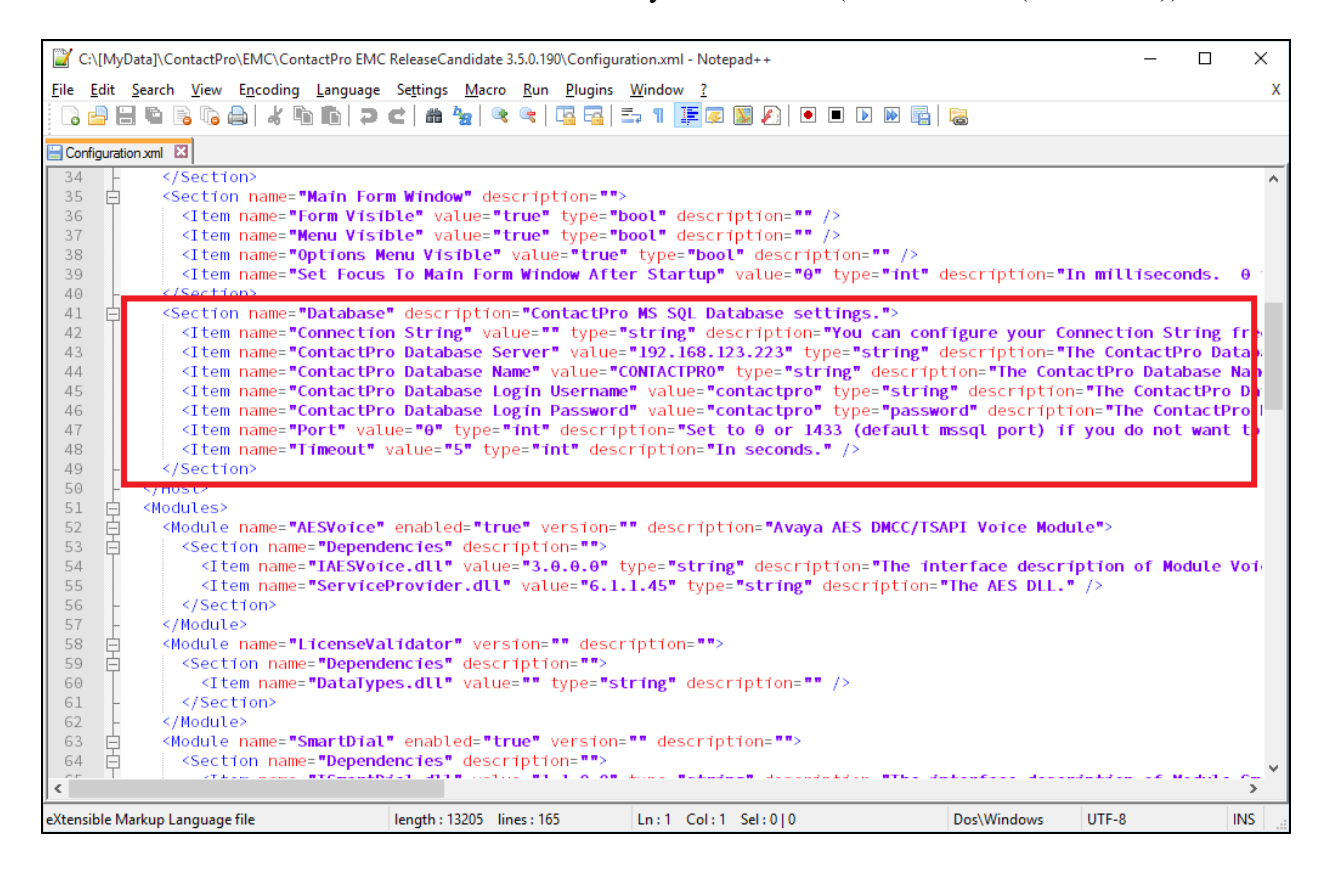

## **8.3. Configure Properties with ContactPro® Manager**

The ContactPro® Manager allows the configuration of properties for all ContactPro® Clients. Global properties can be set at the **Top System Level** or set different properties at the **Tenant level** or **Workgroup level** or for each **individual Agent**.

Properties only need to be configured in sub levels if different Properties for other Tenants are required.

The following sections describe the minimum required properties to configure for ContactPro® in order to connect successfully to both the Session Manager and AES Server. All other properties may be left at their default values.

### **8.3.1. Configure the Connection to Avaya Aura® Session Manager**

From a Supervisor or Administrator PC where the CCT ContactPro<sup>®</sup> Manager application was installed double click on the CCT ContactPro® Manager shortcut as shown below. The **ContactPro® Manager** is opened and select **SIP/Server** from the **Sections** window.

The information highlighted below must all be filled in; this information is all obtained from **Section x**. This information is all required to connect successfully to Session Manager.

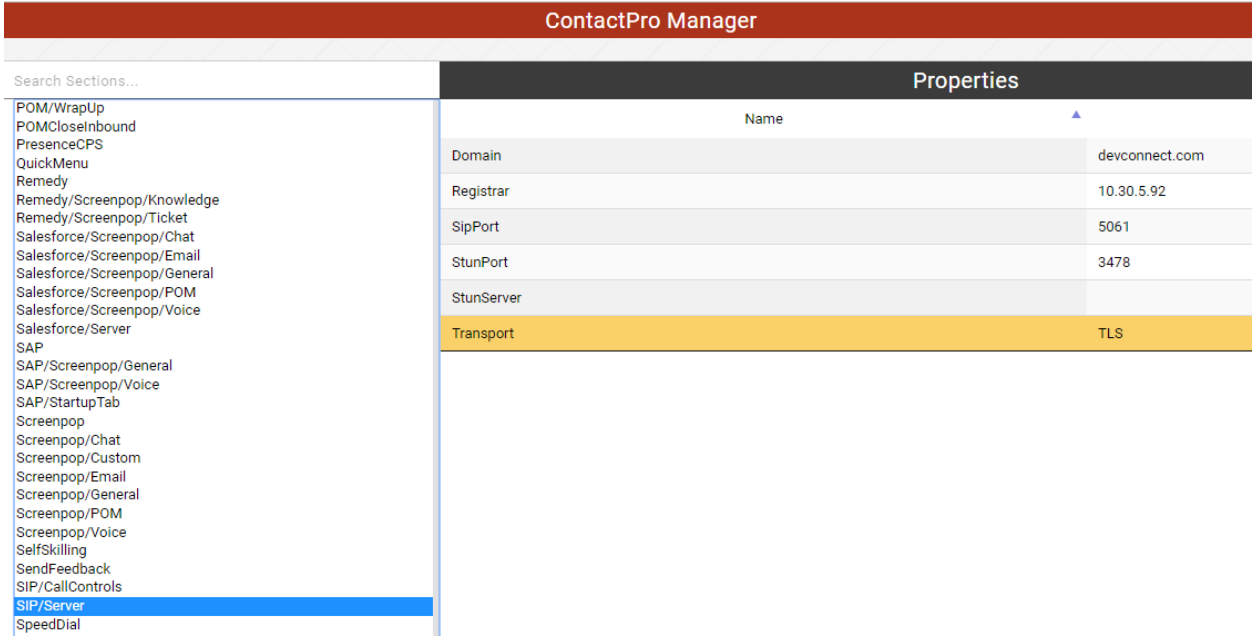

### **8.3.2. Configure the Connection to Avaya Aura® Application Enablement Services**

From a Supervisor or Administrator PC where the CCT ContactPro® Manager application was installed double click on the CCT ContactPro® Manager shortcut as shown below. The **ContactPro® Manager** is opened and select **AESVoice/AESServer** from the **Sections** window.

The information highlighted below must all be filled in; this information is all obtained from **Section 6**. This information is all required to connect successfully to the AES and each part is changed by double-clicking on the field that needs to be changed.

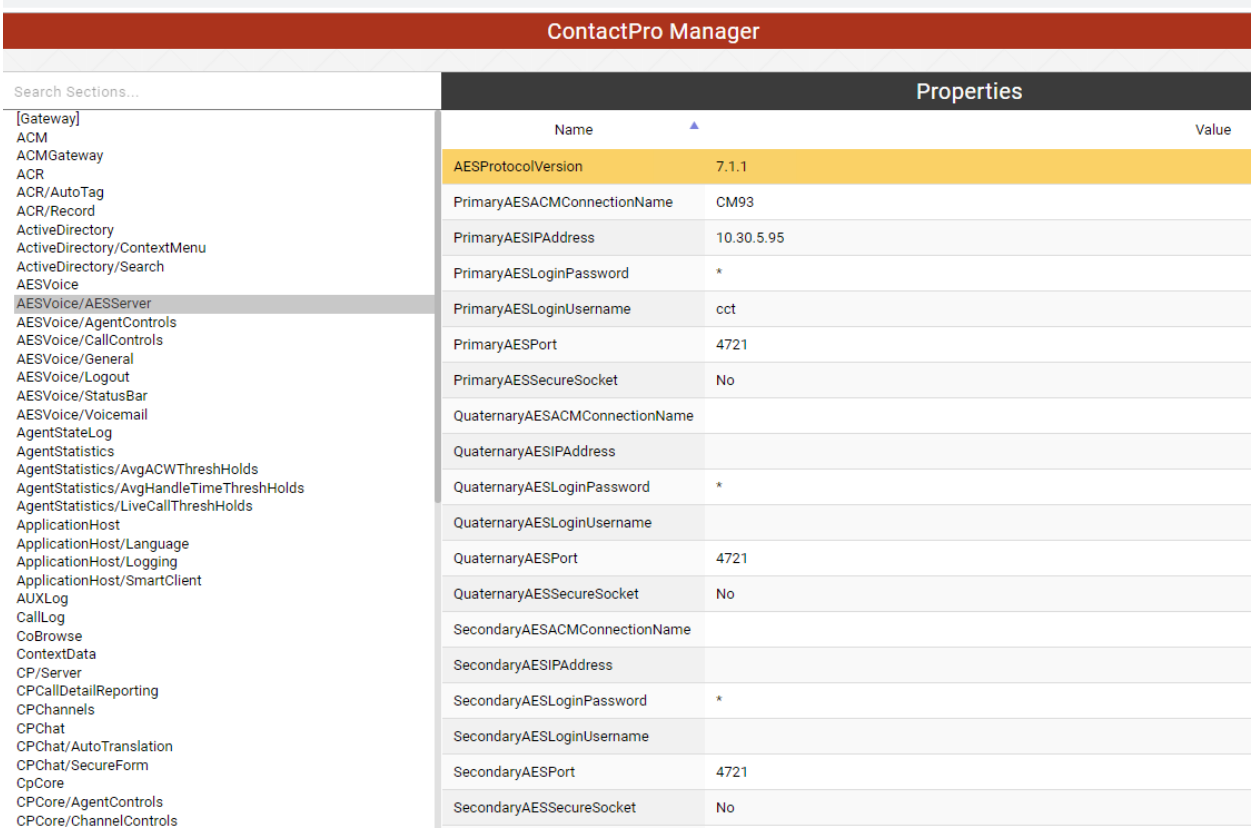

## **8.4. Configure Users with ContactPro® Manager**

For every ContactPro® Client user, you need to create a New Employee. Right-click on a workgroup then click "New User".

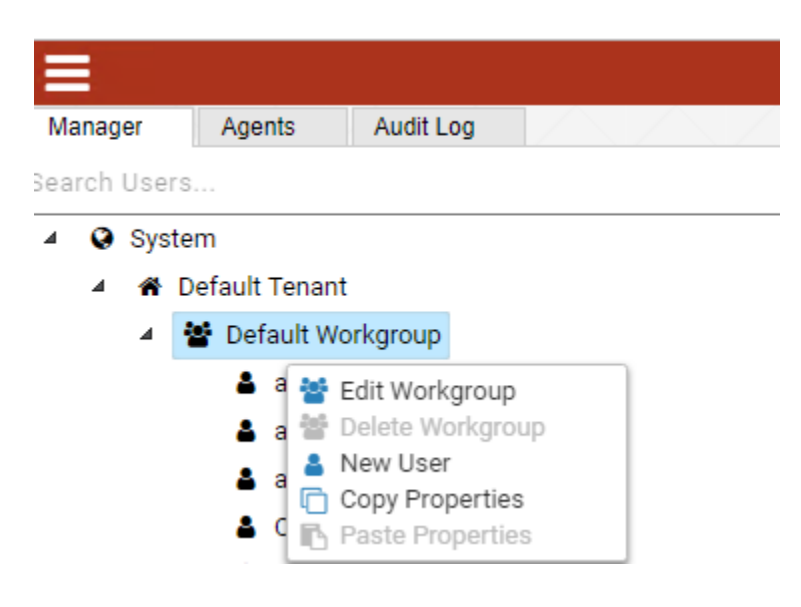

The following fields are required.

- Username (This is the **Agent ID** such as that created in **Section [5.4](#page-10-0)** for example).
- First Name
- Last Name
- Password

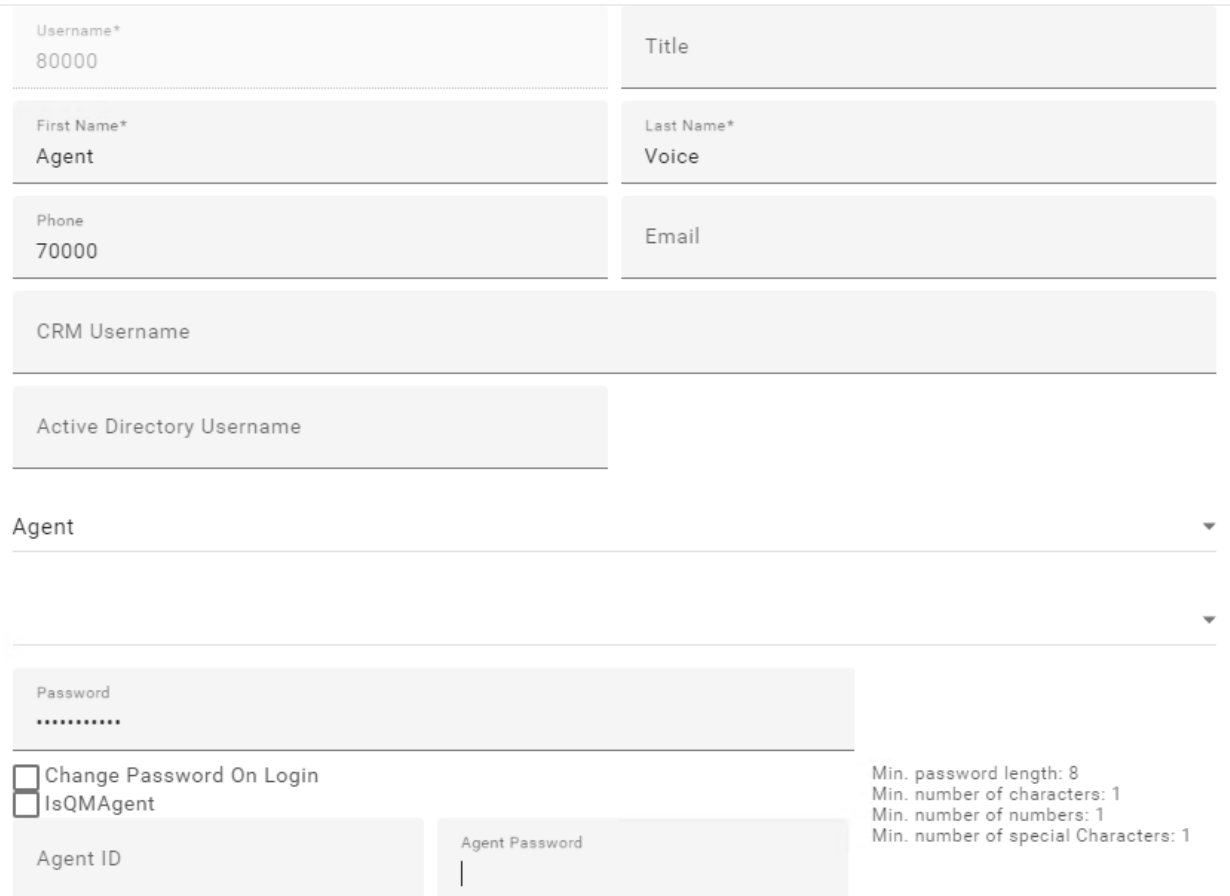

Create employees under different workgroups in different tenants. This allows you to easily manage different Properties for different **Tenants** or **Workgroups** or each individual **Employee**. NOTE: You do not need to duplicate properties. You only need to configure what's different compared to the upper level which could be either the **Top System Level**, **Tenant** or **Workgroup** level.

## **9. Verification Steps**

This section provides the tests that can be performed to verify proper configuration of Communication Manager, Application Enablement Services, and ContactPro® Client.

## **9.1. Verify Avaya Aura® Communication Manager**

On Communication Manager, verify status of the administered CTI link by using the "status aesvcs cti-link" command. Verify that the **Service State** is "established" for the CTI link number administered in **Section [5.2](#page-7-0)**. **as shown below.**

```
status aesvcs cti-link
                AE SERVICES CTI LINK STATUS
CTI Version Mnt AE Services Service Msgs Msgs
Link Busy Server State Sent Rcvd
1 9 no aes8 established 14 14
```
Enter the command **list agent-loginID** verify that agent **80000** shown in **Section [5.4](#page-10-0)** is logged-in to extension **70000**

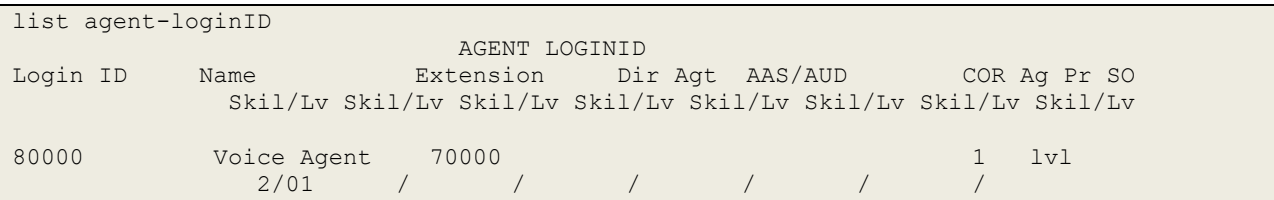

Enter the command **status station 70000** and on **Page 7** verify that the agent is logged-in to the appropriate skill.

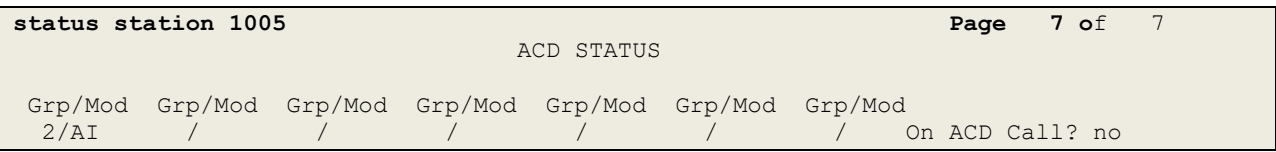

### **9.2. Verify Avaya Aura® Application Enablement Services**

On Application Enablement Services, verify the status of the TSAPI link by selecting **Status** → **Status and Control** → **TSAPI Service Summary** from the left pane. The **TSAPI Link Details**  screen is displayed.

Welcome: User cust

Verify the **Status** is "Talking" for the TSAPI link administered in **Section [6.3.](#page-14-0)**

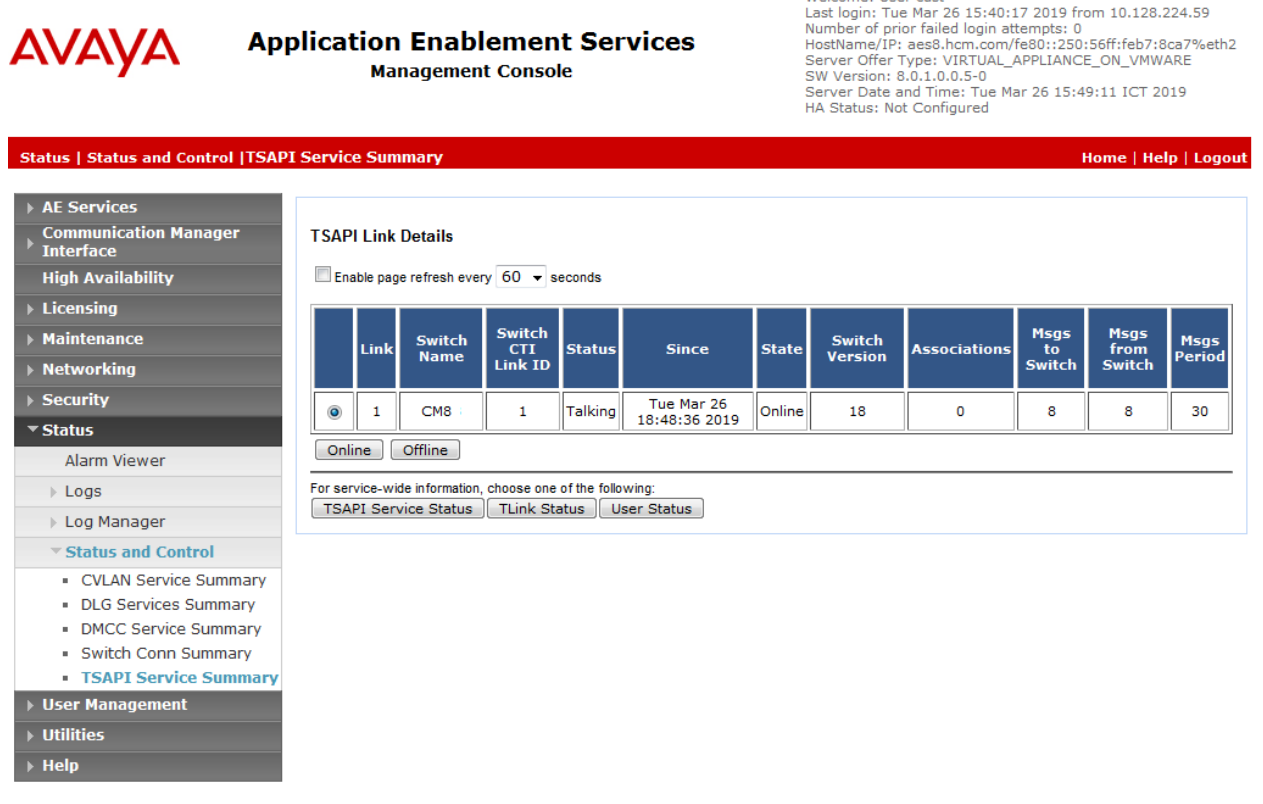

Verify the status of the DMCC link by selecting **Status** → **Status and Control** → **DMCC Service Summary** from the left pane. The **DMCC Service Summary – Session Summary**  screen is displayed.

Verify the **User** column shows action sessions with the CCT user name from **Section 6.5.**

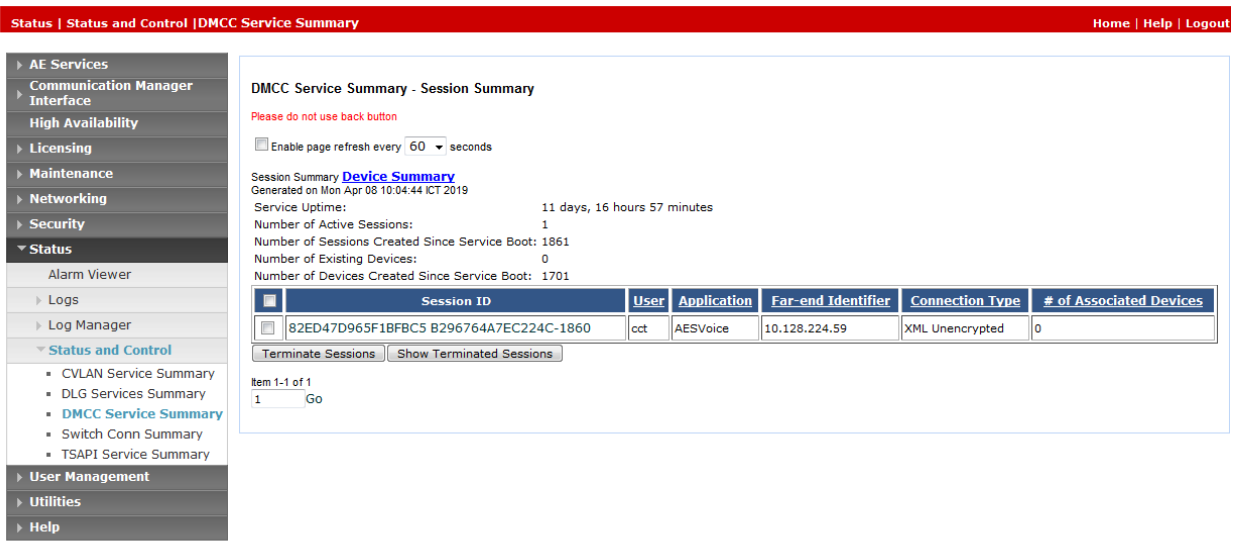

## **9.3. Verify Login of ContactPro® Client**

From the Client PC open the application **ContactPro®**. Once this is opened, select **SETTINGS** and choose **Phone** as **12 – ContactPro® Softphone (SIP Avaya)**

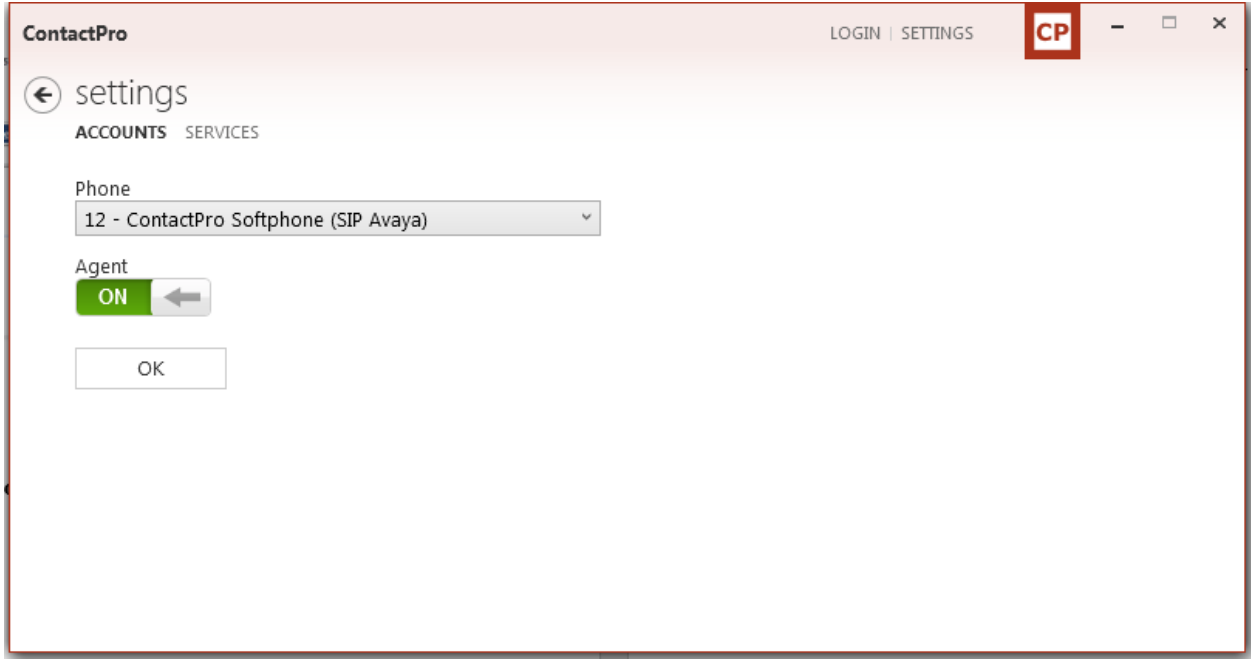

Click on **OK** to fill following details:

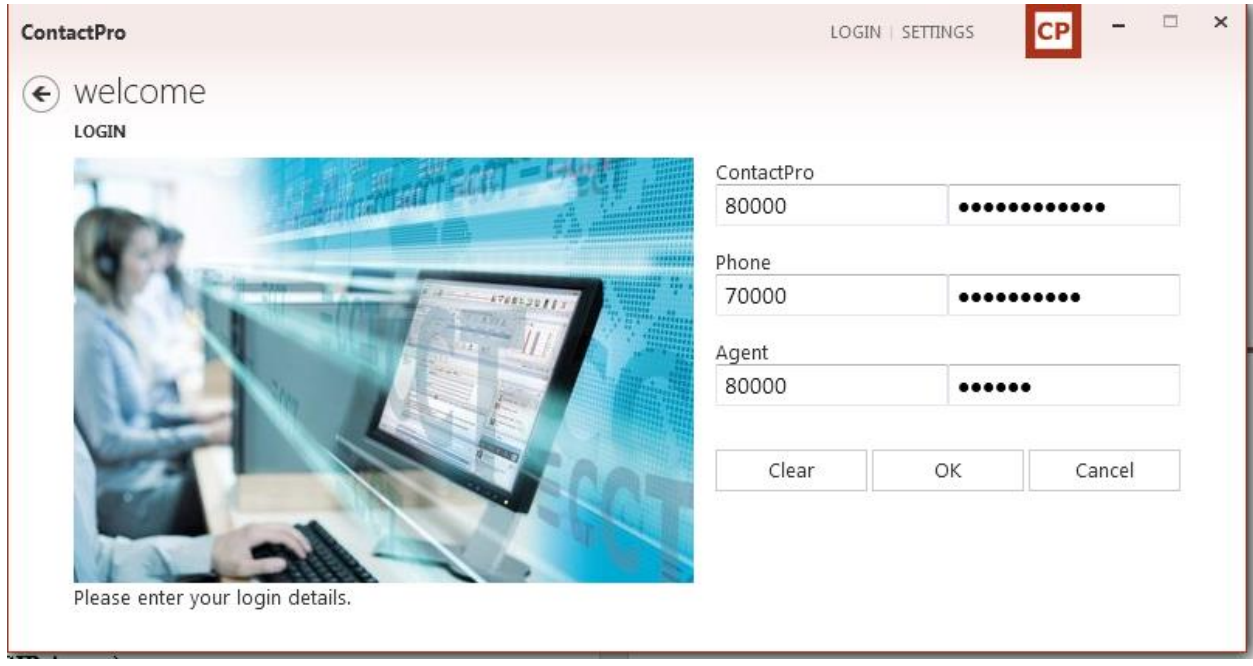

Click on **OK** to log in to **ContactPro®**

NAQ; Reviewed SPOC 9/13/2019 Solution & Interoperability Test Lab Application Notes ©2019 Avaya Inc. All Rights Reserved.

## **9.4. Verify Agent Status using ContactPro®**

Once logged in, the agent state can be changed using the buttons at the top left highlighted below. Note also the station number (**70000**) and Agent ID (**80000**) once logged in. Click on **Ready** to make the agent ready.

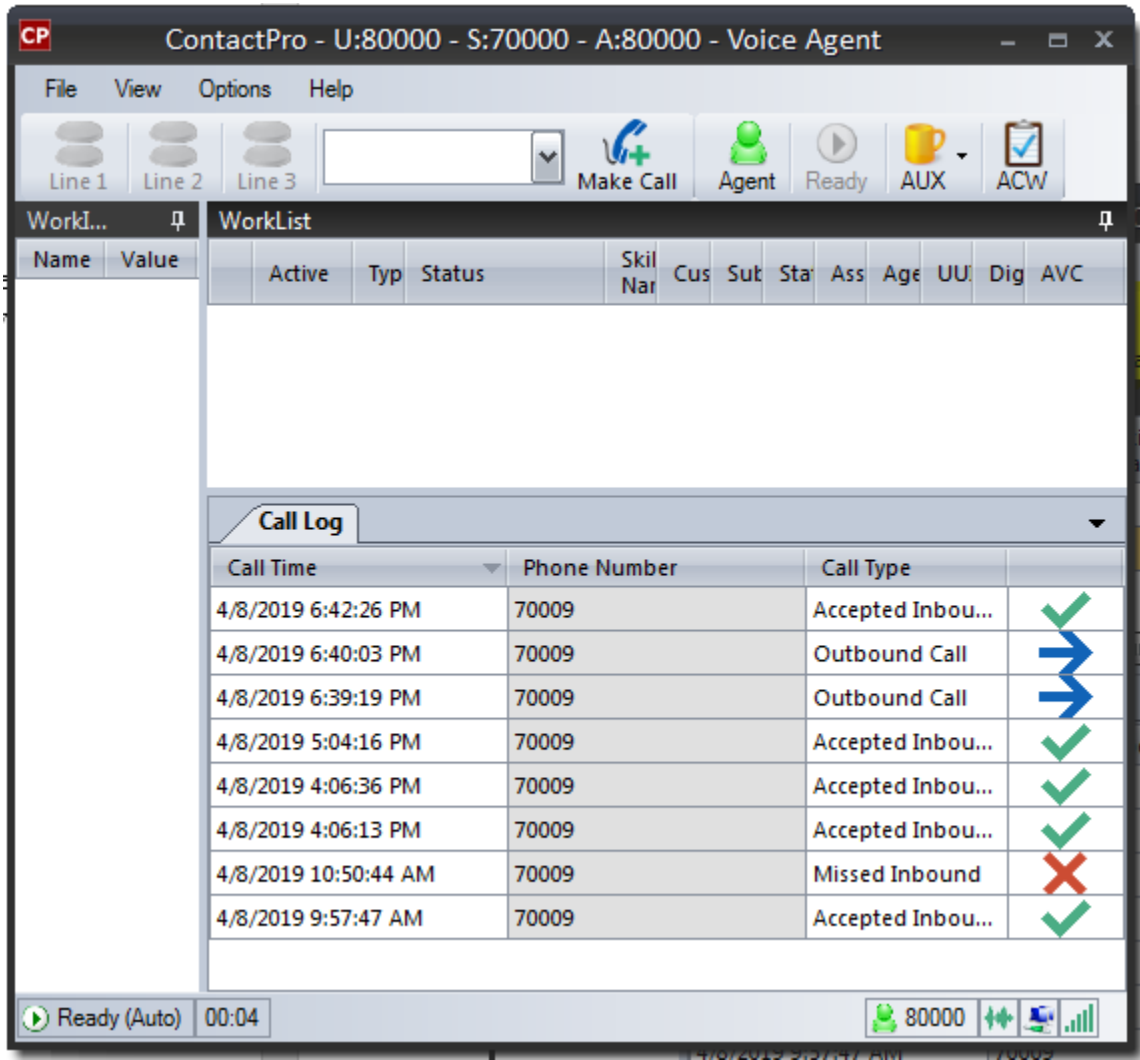

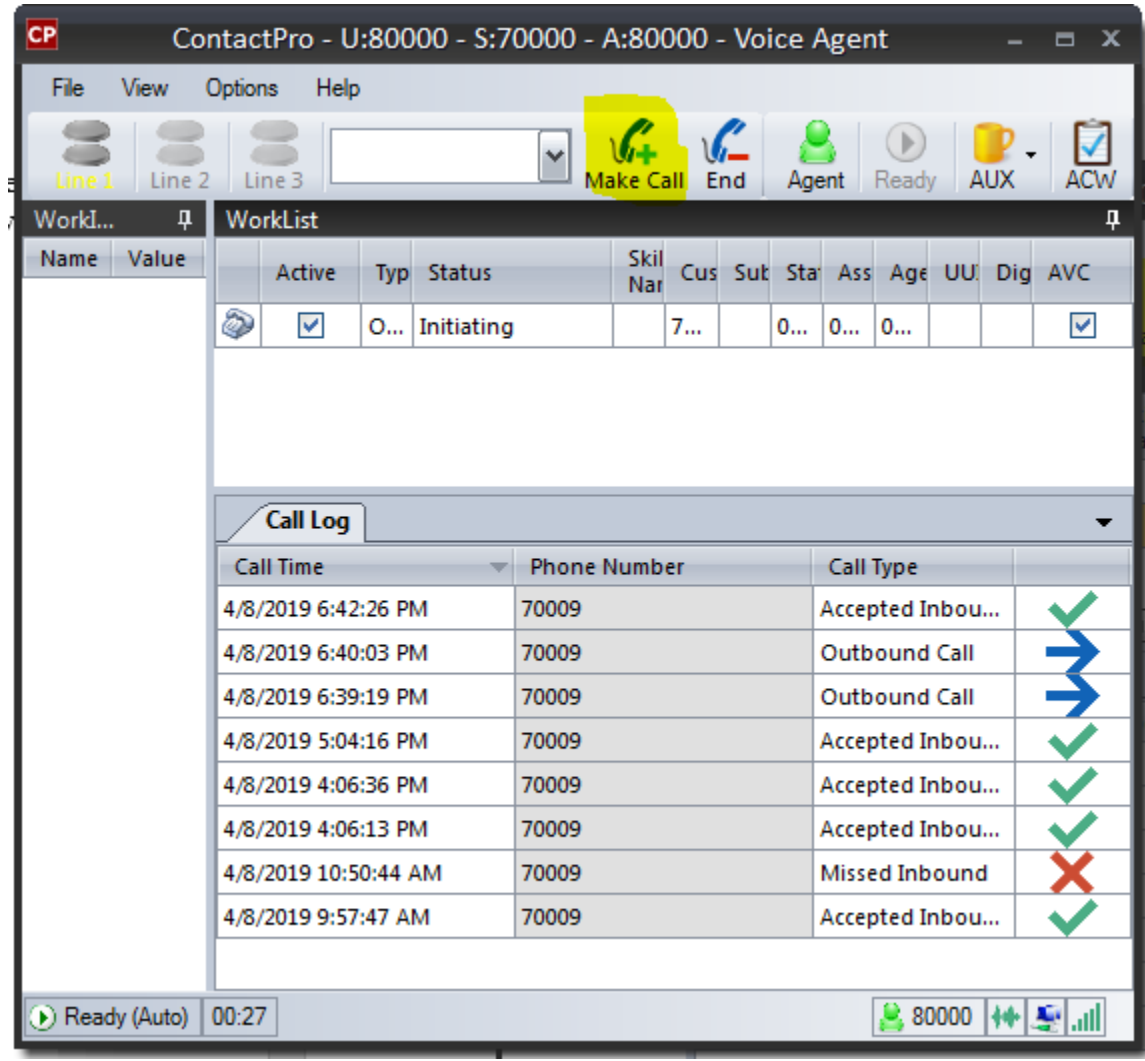

Make a call with the **MakeCall** button.

Make an incoming call from PSTN to a general routing VDN in **Section [5.1.](#page-8-0)** Verify that the CCT ContactPro® Client can receive incoming call. Answer incoming calls with the **Answer** button.

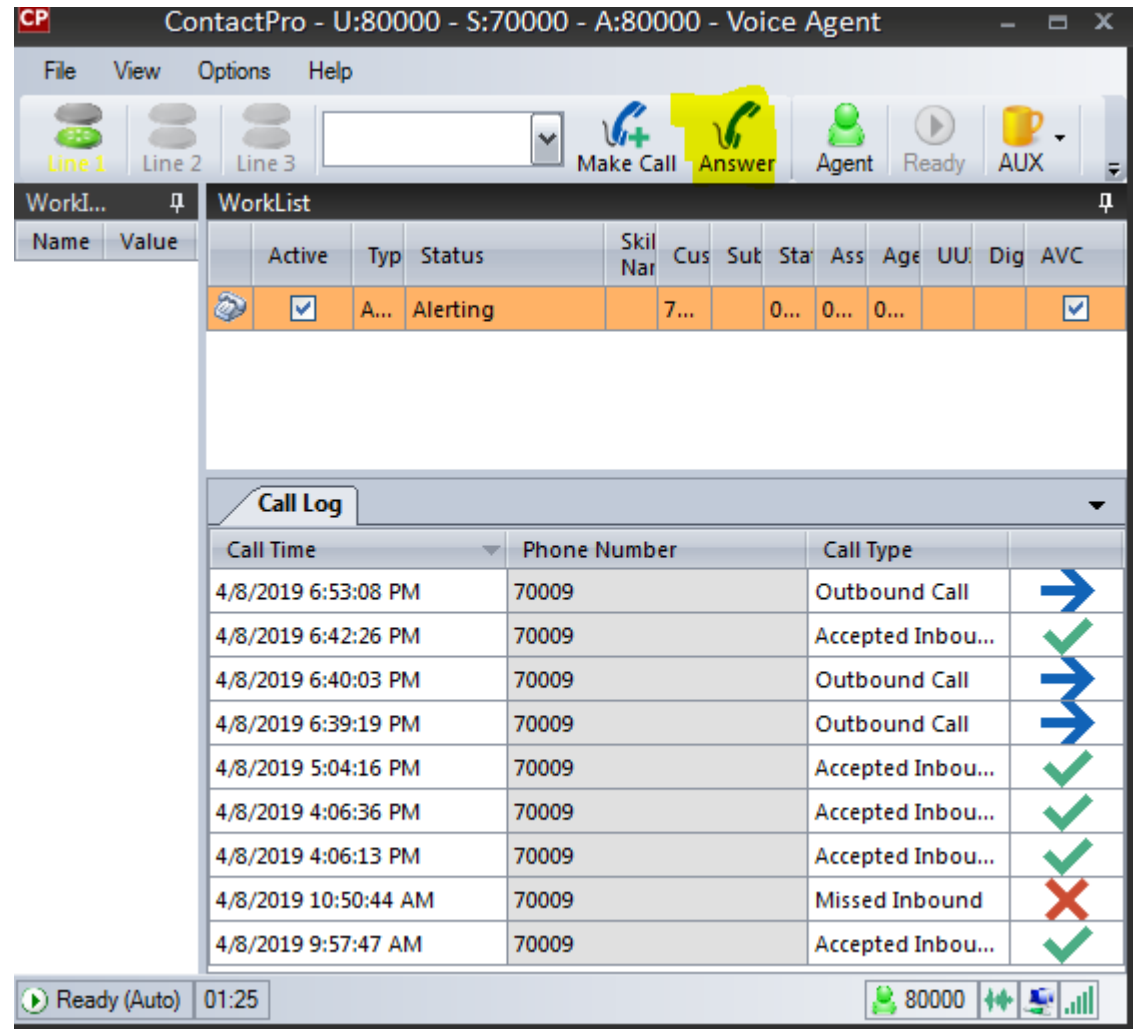

# **10.Conclusion**

These Application Notes describe the configuration steps required for Deutschland GmbH ContactPro® 5.2 from CCT for Breeze Client SDK to successfully interoperate with Avaya Aura® Session Manager R8, and Avaya Aura® Application Enablement Services R8. All feature and serviceability test cases were completed with observations noted in **Section [2.2.](#page-2-0)**

# **11.Additional References**

This section references the Avaya and CCT Deutschland GmbH product documentation that are relevant to these Application Notes.

Product documentation for Avaya products may be found at *[http://support.avaya.com](http://support.avaya.com/)*.

- *1. Administering Avaya Aura® Communication Manager, Release 8, Issue 2.0, Nov 2018*
- *2. Administering Avaya Aura® Session Manager, Release 8, Issue 2, August 2018*
- *3. Administering Avaya Aura® System Manager, Release 8, Issue 4, September 2018*
- *4. Administering Avaya Aura® Application Enablement Services, Release 8.0.1, Issue 2, December 2018*

Product documentation for CCT Deutschland GmbH may be found at *http://cct-solutions.com*

#### **©2019 Avaya Inc. All Rights Reserved.**

Avaya and the Avaya Logo are trademarks of Avaya Inc. All trademarks identified by ® and ™ are registered trademarks or trademarks, respectively, of Avaya Inc. All other trademarks are the property of their respective owners. The information provided in these Application Notes is subject to change without notice. The configurations, technical data, and recommendations provided in these Application Notes are believed to be accurate and dependable, but are presented without express or implied warranty. Users are responsible for their application of any products specified in these Application Notes.

Please e-mail any questions or comments pertaining to these Application Notes along with the full title name and filename, located in the lower right corner, directly to the Avaya DevConnect Program at <u>devconnect@avaya.com</u>.